# User Guide

# © Copyright 2020 HP Development Company,

Bluetooth is a trademark owned by its proprietor and used by HP Inc. under license. Intel, Celeron, Pentium, and Thunderbolt are trademarks of Intel Corporation or its subsidiaries in the U.S. and/or other countries. Windows is either a registered trademark or trademark of Microsoft Corporation in the United States and/or other countries. DisplayPort™ and the DisplayPort™ logo are trademarks owned by the Video Electronics Standards Association (VESA) in the United States and other countries. Miracast® is a registered trademark of Wi-Fi Alliance.

The information contained herein is subject to change without notice. The only warranties for HP products and services are set forth in the express warranty statements accompanying such products and services. Nothing herein should be construed as constituting an additional warranty. HP shall not be liable for technical or editorial errors or omissions contained herein.

First Edition: March 2020

Document Part Number: L84427-001

#### **Product notice**

This guide describes features that are common to most products. Some features might not be available on your computer.

Not all features are available in all editions or versions of Windows. Systems might require upgraded and/or separately purchased hardware, drivers, software or BIOS update to take full advantage of Windows functionality. Windows 10 is automatically updated, which is always enabled. ISP fees might apply and additional requirements might apply over time for updates. Go to <a href="http://www.microsoft.com">http://www.microsoft.com</a> for details.

To access the latest user guides, go to <a href="http://www.hp.com/support">http://www.hp.com/support</a>, and follow the instructions to find your product. Then select **User Guides**.

#### Software terms

By installing, copying, downloading, or otherwise using any software product preinstalled on this computer, you agree to be bound by the terms of the HP End User License Agreement (EULA). If you do not accept these license terms, your sole remedy is to return the entire unused product (hardware and software) within 14 days for a full refund subject to the refund policy of your seller.

For any further information or to request a full refund of the price of the computer, please contact your seller.

### Safety warning notice

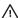

MARNING! To reduce the possibility of heat-related injuries or of overheating the computer, do not place the computer directly on your lap or obstruct the computer air vents. Use the computer only on a hard, flat surface. Do not allow another hard surface, such as an adjoining optional printer, or a soft surface, such as pillows or rugs or clothing, to block airflow. Also, do not allow the AC adapter to come into contact with the skin or a soft surface, such as pillows or rugs or clothing, during operation. The computer and the AC adapter comply with the user-accessible surface temperature limits defined by applicable safety standards.

# **Processor configuration setting (select products only)**

IMPORTANT: Select products are configured with an Intel® Pentium® N35xx/N37xx series or a Celeron® N28xx/N29xx/N30xx/N31xx series processor and a Windows® operating system. If your computer is configured as described, do not change the processor configuration setting in msconfig.exe from 4 or 2 processors to 1 processor. If you do so, your computer will not restart. You will have to perform a factory reset to restore the original settings.

# **Table of contents**

| i dettin | y starteu                                                |    |
|----------|----------------------------------------------------------|----|
|          | Best practices                                           | 1  |
|          | More HP resources                                        | 2  |
| 2 Gettin | g to know your computer                                  | 3  |
|          | Locating hardware                                        | 3  |
|          | Locating software                                        | 3  |
|          | Right side                                               | 4  |
|          | Left side                                                | 5  |
|          | Display                                                  | 6  |
|          | Low blue light mode (select products only)               | 6  |
|          | Keyboard area                                            | 7  |
|          | Touchpad                                                 | 7  |
|          | Touchpad settings                                        | 7  |
|          | Lights                                                   | 8  |
|          | Button, speakers, and fingerprint reader                 | 9  |
|          | Special keys                                             | 11 |
|          | Action keys                                              | 13 |
|          | Bottom                                                   | 14 |
|          | Labels                                                   | 14 |
| 3 Conne  | cting to a network                                       | 16 |
|          | Connecting to a wireless network                         | 16 |
|          | Using the wireless controls                              | 16 |
|          | Airplane mode key                                        | 16 |
|          | Operating system controls                                | 16 |
|          | Connecting to a WLAN                                     | 17 |
|          | Using HP Mobile Broadband (select products only)         | 18 |
|          | Using GPS (select products only)                         |    |
|          | Using Bluetooth wireless devices (select products only)  | 18 |
|          | Connecting Bluetooth devices                             | 18 |
|          | Connecting to a wired network—LAN (select products only) | 19 |
| 4 Enjoyi | ng entertainment features                                | 20 |
|          | Using the camera                                         | 20 |
|          | Using audio                                              | 20 |

|        | Connecting speakers                                                                        | 20 |
|--------|--------------------------------------------------------------------------------------------|----|
|        | Connecting headphones                                                                      | 20 |
|        | Connecting headsets                                                                        | 21 |
|        | Using sound settings                                                                       | 21 |
|        | Using video                                                                                | 21 |
|        | Connecting video devices using an HDMI cable (select products only)                        | 21 |
|        | Setting up HDMI audio                                                                      | 22 |
|        | Discovering and connecting to Miracast-compatible wireless displays (select products only) | 23 |
|        | Using data transfer                                                                        | 23 |
|        | Connecting devices to a USB Type-C port (select products only)                             | 23 |
| 5 Navi | gating the screengating the screen                                                         | 24 |
|        | Using touchpad and touch screen gestures                                                   | 24 |
|        | Tap                                                                                        | 24 |
|        | Two-finger pinch zoom                                                                      | 25 |
|        | Two-finger slide (touchpad and precision touchpad)                                         | 25 |
|        | Two-finger tap (touchpad and precision touchpad)                                           | 25 |
|        | Three-finger tap (touchpad and precision touchpad)                                         | 26 |
|        | Four-finger tap (touchpad and precision touchpad)                                          | 26 |
|        | Three-finger swipe (touchpad and precision touchpad)                                       | 27 |
|        | Four-finger swipe (precision touchpad)                                                     | 27 |
|        | Using an optional keyboard or mouse                                                        | 27 |
| 6 Mana | aging power                                                                                | 28 |
|        | Using Sleep and Hibernation                                                                | 28 |
|        | Initiating and exiting Sleep                                                               |    |
|        | Initiating and exiting Hibernation (select products only)                                  |    |
|        | Shutting down (turning off) the computer                                                   |    |
|        | Using the Power icon and Power Options                                                     | 30 |
|        | Running on battery power                                                                   | 30 |
|        | Using HP Fast Charge (select products only)                                                | 30 |
|        | Displaying battery charge                                                                  | 30 |
|        | Finding battery information in HP Support Assistant (select products only)                 | 31 |
|        | Conserving battery power                                                                   | 31 |
|        | Identifying low battery levels                                                             | 31 |
|        | Resolving a low battery level                                                              | 32 |
|        | Resolving a low battery level when external power is available                             | 32 |
|        | Resolving a low battery level when no power source is available                            | 32 |
|        | Resolving a low battery level when the computer cannot exit Hibernation                    | 32 |
|        | Factory-sealed battery                                                                     | 32 |
|        | Running on external nower                                                                  | 32 |

| 7 | Maintaining your computer                                         | 34 |
|---|-------------------------------------------------------------------|----|
|   | Improving performance                                             | 34 |
|   | Using Disk Defragmenter                                           | 34 |
|   | Using Disk Cleanup                                                | 34 |
|   | Using HP 3D DriveGuard (select products only)                     | 34 |
|   | Identifying HP 3D DriveGuard status                               | 35 |
|   | Updating programs and drivers                                     | 35 |
|   | Updating using Windows 10                                         | 35 |
|   | Updating using Windows 10 S                                       | 35 |
|   | Cleaning your computer                                            | 36 |
|   | Using HP Easy Clean (select products only)                        | 36 |
|   | Removing dirt and debris from non-HP Easy Clean computers         | 36 |
|   | Caring for wood veneer (select products only)                     | 37 |
|   | Traveling with or shipping your computer                          | 37 |
| 8 | Securing your computer and information                            | 39 |
|   | Using passwords                                                   | 39 |
|   | Setting Windows passwords                                         | 39 |
|   | Setting Setup Utility (BIOS) passwords                            | 40 |
|   | Using Windows Hello (select products only)                        | 41 |
|   | Using Internet security software                                  | 41 |
|   | Using antivirus software                                          | 41 |
|   | Using firewall software                                           | 41 |
|   | Installing software updates                                       | 42 |
|   | Using HP Device as a Service (select products only)               | 42 |
|   | Securing your wireless network                                    | 42 |
|   | Backing up your software applications and information             | 42 |
|   | Using an optional security cable (select products only)           | 42 |
| 9 | Using Setup Utility (BIOS)                                        | 43 |
|   | Starting Setup Utility (BIOS)                                     | 43 |
|   | Updating Setup Utility (BIOS)                                     | 43 |
|   | Determining the BIOS version                                      | 43 |
|   | Downloading a BIOS update                                         | 44 |
| 1 | O Using HP PC Hardware Diagnostics                                | 45 |
|   | Using HP PC Hardware Diagnostics Windows (select products only)   | 45 |
|   | Downloading HP PC Hardware Diagnostics Windows                    | 45 |
|   | Downloading the latest HP PC Hardware Diagnostics Windows version | 46 |

|                  | Downloading HP Hardware Diagnostics Windows by product name or number  (select products only) | 16   |
|------------------|-----------------------------------------------------------------------------------------------|------|
|                  | ·                                                                                             |      |
| Heir             | Installing HP PC Hardware Diagnostics Windows                                                 |      |
| USII             | Starting HP PC Hardware Diagnostics UEFI                                                      |      |
|                  | -                                                                                             |      |
|                  | Downloading HP PC Hardware Diagnostics UEFI to a USB flash drive                              |      |
|                  | Downloading the latest HP PC Hardware Diagnostics UEFI version                                | . 47 |
|                  | Downloading HP PC Hardware Diagnostics UEFI by product name or number (select products only)  | 48   |
| Usir             | ng Remote HP PC Hardware Diagnostics UEFI settings (select products only)                     | 48   |
|                  | Downloading Remote HP PC Hardware Diagnostics UEFI                                            | 48   |
|                  | Downloading the latest Remote HP PC Hardware Diagnostics UEFI version                         | 48   |
|                  | Downloading Remote HP PC Hardware Diagnostics UEFI by product name or number                  | 48   |
|                  | Customizing Remote HP PC Hardware Diagnostics UEFI settings                                   |      |
| 11 Backing up    | , restoring, and recovering                                                                   | . 50 |
| Вас              | king up information and creating recovery media                                               | 50   |
|                  | Using Windows tools                                                                           | 50   |
|                  | Using the HP Cloud Recovery Download Tool to create recovery media (select products only)     | . 50 |
| Res              | toring and recovery                                                                           | 51   |
|                  | Restoring, resetting, and refreshing using Windows tools                                      | 51   |
|                  | Recovering using HP Recovery media                                                            | 51   |
|                  | Changing the computer boot order                                                              | 51   |
|                  | Using HP Sure Recover (select products only)                                                  | 52   |
| 12 Specification | ons                                                                                           | 53   |
| •                | ut power                                                                                      |      |
| Ope              | erating environment                                                                           | 54   |
| 13 Electrostat   | tic discharge                                                                                 | . 55 |
| 14 Accessibilit  | ty                                                                                            | 56   |
| HP a             | and accessibility                                                                             | 56   |
|                  | Finding the technology tools you need                                                         | . 56 |
|                  | The HP commitment                                                                             |      |
|                  | International Association of Accessibility Professionals (IAAP)                               | 56   |
|                  | Finding the best assistive technology                                                         | 57   |
|                  | Assessing your needs                                                                          | 57   |
|                  | Accessibility for HP products                                                                 | 57   |
| Star             | ndards and legislation                                                                        | 58   |

| Standards                                   | 58 |
|---------------------------------------------|----|
| Mandate 376 – EN 301 549                    | 58 |
| Web Content Accessibility Guidelines (WCAG) | 58 |
| Legislation and regulations                 | 58 |
| Useful accessibility resources and links    | 59 |
| Organizations                               | 59 |
| Educational institutions                    | 59 |
| Other disability resources                  | 59 |
| HP links                                    | 59 |
| Contacting support                          | 60 |
|                                             |    |
| Index                                       | 61 |

# 1 Getting started

This computer is a powerful tool designed to enhance your work and entertainment. Read this chapter to learn about best practices after you set up your computer, fun things to do with your computer, and where to find additional HP resources.

# **Best practices**

After you set up and register the computer, we recommend the following steps to get the most out of your smart investment:

- Back up your hard drive by creating recovery media. See <u>Backing up, restoring, and recovering</u> on page 50.
- If you haven't already done so, connect to a wired or wireless network. See details in <u>Connecting to a network on page 16</u>.
- Become familiar with the computer hardware and software. For more information, see <u>Getting to know</u> <u>your computer on page 3</u> and <u>Enjoying entertainment features on page 20</u>.
- Update or purchase antivirus software. See <u>Using antivirus software on page 41</u>.

# **More HP resources**

To locate resources that provide product details, how-to information, and more, use this table.

#### Table 1-1 Additional information

| Resource                                                                                                | Contents                                                                                           |  |
|----------------------------------------------------------------------------------------------------|----------------------------------------------------------------------------------------------------|--|
| Setup Instructions                                                                                      | Overview of computer setup and features                                                            |  |
| HP support                                                                                              | Online chat with an HP technician                                                                  |  |
| For HP support, go to http://www.hp.com/support, and                                                    | Support telephone numbers                                                                          |  |
| follow the instructions to find your product.                                                           | Replacement parts videos (select products only)                                                    |  |
|                                                                                                    | Maintenance and service guides                                                                     |  |
|                                                                                                    | HP service center locations                                                                        |  |
| Safety & Comfort Guide                                                                                  | Proper workstation setup                                                                           |  |
| To access this guide:  Type HP Documentation in the taskbar search                                      | Guidelines for posture and work habits that increase your comfort and decrease your risk of injury |  |
| box, and then select <b>HP Documentation</b> .                                                          | Electrical and mechanical safety information                                                       |  |
| - or -                                                                                                  |                                                                                                    |  |
| ▲ Go to http://www.hp.com/ergo.                                                                         |                                                                                                    |  |
| <b>IMPORTANT:</b> You must be connected to the Internet to access the latest version of the user guide. |                                                                                                    |  |
| Regulatory, Safety, and Environmental Notices                                                           | Important regulatory notices, including information about proper                                   |  |
| To access this document:                                                                                | battery disposal, if needed.                                                                       |  |
| ▲ Type HP Documentation in the taskbar search box, and then select HP Documentation.                    |                                                                                                    |  |
| Limited Warranty*                                                                                       | Specific warranty information about this computer                                                  |  |
| To access this document:                                                                                |                                                                                                    |  |
| ▲ Type HP Documentation in the taskbar search box, and then select HP Documentation.                    |                                                                                                    |  |
| - or -                                                                                                  |                                                                                                    |  |
| ▲ Go to http://www.hp.com/go/orderdocuments.                                                            |                                                                                                    |  |
| <b>IMPORTANT:</b> You must be connected to the Internet to access the latest version of the user guide. |                                                                                                    |  |

\*You can find your HP Limited Warranty located with the user guides on your product and/or on the CD or DVD provided in the box. In some countries or regions, HP might provide a printed warranty in the box. For countries or regions where the warranty is not provided in printed format, you can request a copy from <a href="http://www.hp.com/go/orderdocuments">http://www.hp.com/go/orderdocuments</a>. For products purchased in Asia Pacific, you can write to HP at POD, PO Box 161, Kitchener Road Post Office, Singapore 912006. Include your product name, and your name, phone number, and postal address.

# 2 Getting to know your computer

Your computer features top-rated components. This chapter provides details about your components, where they are located, and how they work.

# **Locating hardware**

To find out what hardware is installed on your computer:

▲ Type device manager in the taskbar search box, and then select the Device Manager app.

A list displays all the devices installed on your computer.

For information about system hardware components and the system BIOS version number, press fn+esc (select products only).

# **Locating software**

Software can vary by product. To find out what software is installed on your computer:

Right-click the Start button, and then select Apps and Features.

# **Right side**

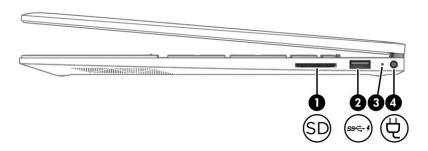

Table 2-1 Right-side components and their descriptions

|              |                                              | Description                                                                                                    |
|--------------|----------------------------------------------|----------------------------------------------------------------------------------------------------|
| sD           | Memory card reader                           | Reads optional memory cards that enable you to store, manage, share, or access information.                                                                                       |
|              |                                              | To insert a card:                                                                                                    |
|              |                                              | <ol> <li>Hold the card label-side up, with connectors facing the<br/>computer.</li> </ol>                                                                                         |
|              |                                              | <ol><li>Insert the card into the memory card reader, and then<br/>press in on the card until it is firmly seated.</li></ol>                                                       |
|              |                                              | To remove a card:                                                                                                    |
|              |                                              | Press in on the card, and then remove it from the memory card reader.                                                                                                    |
| (2)<br>SS← 4 | USB SuperSpeed port with HP Sleep and Charge | Connects a USB device, provides high-speed data transfer, and even when the computer is off, charges most products such as a cell phone, camera, activity tracker, or smartwatch. |
| (3)          | AC adapter and battery light                 | <ul> <li>White: The AC adapter is connected and the battery is fully<br/>charged.</li> </ul>                                                                                      |
|              |                                              | <ul> <li>Blinking white (select products only): The AC adapter is<br/>disconnected and the battery has reached a low battery<br/>level.</li> </ul>                                |
|              |                                              | <ul> <li>Amber: The AC adapter is connected and the battery is<br/>charging.</li> </ul>                                                                                           |
|              |                                              | Off: The battery is not charging.                                                                                                    |
| (4)          | Power connector                              | Connects an AC adapter.                                                                                                    |

# **Left side**

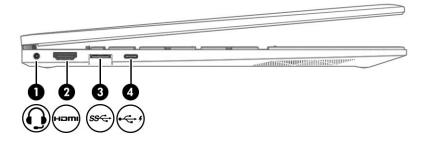

Table 2-2 Left-side components and their descriptions

| Component |        |                                                           | Description                                                                                                    |  |
|-----------|--------|-----------------------------------------------------------|----------------------------------------------------------------------------------------------------|--|
| (1)       | · ·    | Audio-out (headphone)/Audio-in (microphone)<br>combo jack | Connects optional powered stereo speakers, headphones, earbuds, a headset, or a television audio cable. Also connects an optional headset microphone. This jack does not support optional standalone microphones.  WARNING! To reduce the risk of personal injury, adjust the volume before putting on headphones, earbuds, or a headset. For additional safety information, see the <i>Regulatory, Safety, and Environmental Notices</i> .  To access this guide:  A Type HP Documentation in the taskbar search box, and then select HP Documentation.  NOTE: When a device is connected to the jack, the computer speakers are disabled. |  |
| (2)       | нәті   | HDMI port                                                 | Connects an optional video or audio device, such as a high-<br>definition television, any compatible digital or audio component<br>or a high-speed High-Definition Multimedia Interface (HDMI)<br>device.                                                                                                    |  |
| (3)       | ss 🚭 🕯 | USB SuperSpeed port with HP Sleep and Charge              | Connects a USB device, provides high-speed data transfer, and even when the computer is off, charges most products such as a cell phone, camera, activity tracker, or smartwatch.                                                                                                    |  |
| (4)       | • 🚓 4  | USB Type-C port with HP Sleep and Charge                  | Connects a USB device that has a Type-C connector, provides data transfer, and even when the computer is off, charges most products such as a cell phone, camera, activity tracker, or smartwatch.                                                                                                    |  |
|           |        |                                                           | – and –                                                                                                    |  |
|           |        |                                                           | Connects a display device that has a USB Type-C connector, providing DisplayPort™ output.                                                                                                    |  |
|           |        |                                                           | <b>NOTE:</b> Cables, adapters, or both (purchased separately) might be required.                                                                                                    |  |

# **Display**

### Low blue light mode (select products only)

Your computer display is shipped from the factory in low blue light mode for improved eye comfort and safety. Also, blue light mode automatically adjusts blue light emissions when you are using the computer at night or for reading.

WARNING! To reduce the risk of serious injury, read the Safety & Comfort Guide. It describes proper workstation setup and proper posture, health, and work habits for computer users. The Safety & Comfort Guide also provides important electrical and mechanical safety information. The Safety & Comfort Guide is available on the web at http://www.hp.com/ergo.

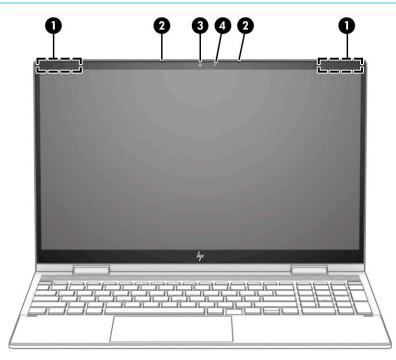

Table 2-3 Display components and their descriptions

| Component |                      | Description                                                                                                    |
|-----------|----------------------|----------------------------------------------------------------------------------------------------|
| (1)       | WLAN antennas*       | Send and receive wireless signals to communicate with wireless local area networks (WLANs).                                                                                                    |
| (2)       | Internal microphones | Record sound.                                                                                                    |
| (3)       | Camera               | Allows you to video chat, record video, and record still images. To use your camera, see <u>Using the camera on page 20</u> . Some cameras also allow a facial recognition logon to Windows, instead of a password logon. For more information, see <u>Using Windows Hello (select products only) on page 41</u> .  NOTE: Camera functions vary depending on the camera hardware and software installed on your product. |
| (4)       | Camera light         | On: The camera is in use.                                                                                                    |

<sup>\*</sup>The antennas are not visible from the outside of the computer. For optimal transmission, keep the areas immediately around the antennas free from obstructions.

For wireless regulatory notices, see the section of the *Regulatory, Safety, and Environmental Notices* that applies to your country or region.

Table 2-3 Display components and their descriptions (continued)

| Component             | Description |
|-----------------------|-------------|
| To access this guide: |             |

▲ Type HP Documentation in the taskbar search box, and then select HP Documentation.

# **Keyboard** area

Keyboards can vary by language.

### **Touchpad**

#### **Touchpad settings**

To adjust touchpad settings and gestures, or to turn off the touchpad:

- 1. Type touchpad settings in the taskbar search box, and then press enter.
- Choose a setting.

To turn on the touchpad:

- 1. Type touchpad settings in the taskbar search box, and then press enter.
- 2. Using an external mouse, click the **touchpad** button.

– or –

Press the Tab key repeatedly until the pointer rests on the touchpad button. Then press the spacebar to select the button.

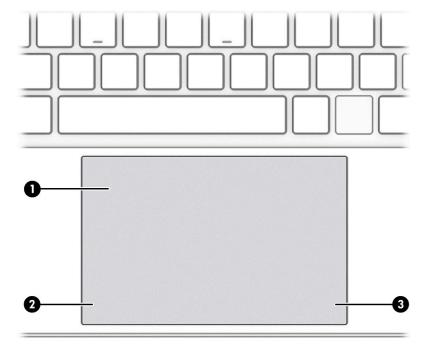

Table 2-4 Touchpad components and their descriptions

| Component |                       | Description                                                                                        |
|-----------|-----------------------|----------------------------------------------------------------------------------------------------|
| (1)       | Touchpad zone         | Reads your finger gestures to move the pointer or activate items on the screen.                    |
|           |                       | <b>NOTE:</b> For more information, see <u>Using touchpad and touch</u> screen gestures on page 24. |
| (2)       | Left touchpad button  | Functions like the left button on an external mouse.                                               |
| (3)       | Right touchpad button | Functions like the right button on an external mouse.                                              |

# Lights

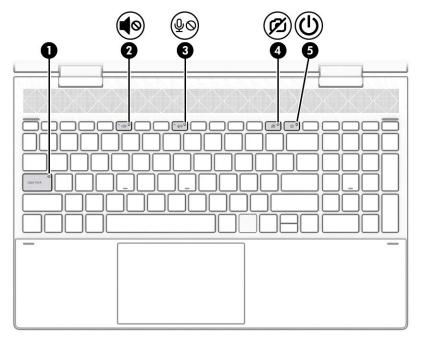

Table 2-5 Lights and their descriptions

| Comp | Component  |                       | Description                                                                                                    |
|------|------------|-----------------------|----------------------------------------------------------------------------------------------------|
| (1)  | ı          | Caps lock light       | On: Caps lock is on, which switches the key input to all capital letters.                                                                                                    |
| (2)  | <b>4</b> ⊘ | Mute light            | <ul><li>On: Computer sound is off.</li><li>Off: Computer sound is on.</li></ul>                                                                                                    |
| (3)  | <b>∮</b> ⊗ | Microphone mute light | <ul><li>On: The microphone is on.</li><li>Off: The microphone is off.</li></ul>                                                                                                    |
| (4)  | Ø          | Camera privacy light  | <ul><li>On: An integrated camera is off.</li><li>Off: The integrated camera is on.</li></ul>                                                                                                    |
| (5)  | <u></u>    | Power light           | <ul> <li>On: The computer is on.</li> <li>Blinking (select products only): The computer is in the<br/>Sleep state, a power-saving state. The computer shuts off<br/>power to the display and other unnecessary components.</li> </ul> |

Table 2-5 Lights and their descriptions (continued)

Component Description

 Off: Depending on your computer model, the computer is off, in Hibernation, or in Sleep. Hibernation is the powersaving state that uses the least amount of power.

### Button, speakers, and fingerprint reader

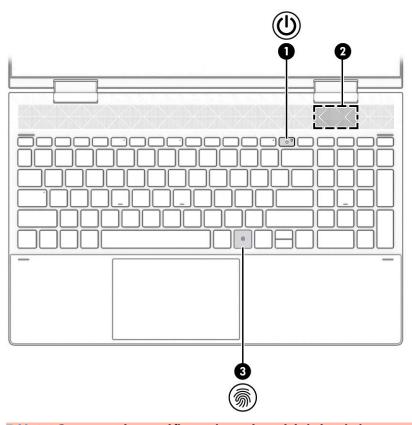

Table 2-6 Button, speakers, and fingerprint reader and their descriptions

Component Description

(1)

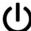

Power button

- When the computer is off, press the button to turn on the computer.
- When the computer is on, press the button briefly to initiate Sleep.
- When the computer is in the Sleep state, press the button briefly to exit Sleep (select products only).
- When the computer is in Hibernation, press the button briefly to exit Hibernation.

**IMPORTANT:** Pressing and holding down the power button results in the loss of unsaved information.

If the computer has stopped responding and shutdown procedures are ineffective, press and hold the power button down for at least 10 seconds to turn off the computer.

| Table 2-6 Button, speakers, and fingerprint reader and their descriptions (continued) |                    |                                                                                                    |
|---------------------------------------------------------------------------------------|--------------------|----------------------------------------------------------------------------------------------------|
| Component                                                                             |                    | Description                                                                                                    |
|                                                                                       |                    | To learn more about your power settings, see your power options:                                                                                                    |
|                                                                                       |                    | Right-click the <b>Power</b> icon , and then select <b>Power</b>                                                                                                    |
|                                                                                       |                    | Options.                                                                                                    |
| (2)                                                                                   | Speaker            | Produces sound.                                                                                                    |
| (3) <b>(3)</b>                                                                        | Fingerprint reader | Allows a fingerprint logon to Windows, instead of a password logon.                                                                                                  |
|                                                                                       |                    | Touch your finger to the fingerprint reader. See <u>Using</u> <u>Windows Hello (select products only) on page 41</u> for details.                                    |
|                                                                                       |                    | IMPORTANT: To prevent fingerprint logon issues, make sure when you register your fingerprint that all sides of your finger are registered by the fingerprint reader. |

# **Special keys**

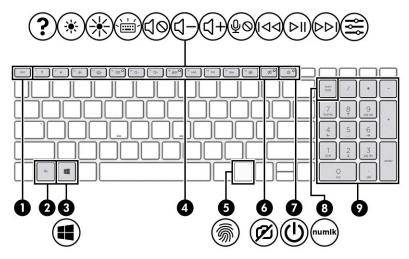

Table 2-7 Special keys and their descriptions

| Comp | onent     |                                           | Description                                                                                                    |
|------|-----------|-------------------------------------------|----------------------------------------------------------------------------------------------------|
| (1)  |           | esc key                                   | Displays system information when pressed in combination with the ${\sf fn}$ key.                                                                                                    |
| (2)  |           | fn key                                    | Executes specific functions when pressed in combination with another key.                                                                                                    |
| (3)  | =         | Windows key                               | Opens the Start menu.  NOTE: Pressing the Windows key again will close the Start menu.                                                                                                    |
| (4)  |           | Action keys                               | Execute frequently used system functions as defined by the icon symbols on the f1 through f12 function keys. The action keys vary by computer. See Action keys on page 13.                                                                                                    |
| (5)  | <b>\$</b> | Fingerprint reader (select products only) | Allows a fingerprint logon to Windows, instead of a password logon.  Touch your finger to the fingerprint reader. See Using Windows Hello (select products only) on page 41 for details.  IMPORTANT: To prevent fingerprint logon issues, make sure when you register your fingerprint that all sides of your finger are registered by the fingerprint reader.                     |
| (6)  | Ø         | Camera privacy key                        | Turns the camera off and on.  NOTE: For more information, see <u>Using the camera</u> on page 20.                                                                                                    |
| (7)  | ሀ         | Power button                              | <ul> <li>When the computer is off, press the button to turn on the computer.</li> <li>When the computer is on, press the button briefly to initiate Sleep.</li> <li>When the computer is in the Sleep state, press the button briefly to exit Sleep (select products only).</li> <li>When the computer is in Hibernation, press the button briefly to exit Hibernation.</li> </ul> |

Table 2-7 Special keys and their descriptions (continued)

| Component |                           | Description                                                                                                    |
|-----------|---------------------------|----------------------------------------------------------------------------------------------------|
|           |                           | IMPORTANT: Pressing and holding down the power button results in the loss of unsaved information.                                                                      |
|           |                           | If the computer has stopped responding and shutdown procedures are ineffective, press and hold the power button down for at least 10 seconds to turn off the computer. |
|           |                           | To learn more about your power settings, see your power options:                                                                                                    |
|           |                           | Right-click the <b>Power</b> icon  Options.                                                                                                    |
| (8)       | num lock key              | Alternates between the navigational and numeric functions on the integrated numeric keypad.                                                                            |
| (9)       | Integrated numeric keypad | A separate keypad to the right of the alphabet keyboard. When num lock is pressed, the keypad can be used like an external numeric keypad.                             |
|           |                           | <b>NOTE:</b> If the keypad function is active when the computer is turned off, that function is reinstated when the computer is turned back on.                        |

# **Action keys**

The action keys execute frequently used system functions as defined by the icon symbols on the f1 through f12 function keys. The action keys vary by computer.

To use an action key, press and hold the key.

Table 2-8 Action keys and their descriptions

| lcon       | Description                                                                                                    |
|------------|----------------------------------------------------------------------------------------------------|
| ?          | Opens the "How to get help in Windows 10" webpage.                                                                                                    |
| *          | Decreases the screen brightness incrementally as long as you hold down the key.                                                                                                    |
| *          | Increases the screen brightness incrementally as long as you hold down the key.                                                                                                    |
| ``         | Turns the keyboard backlight off or on. On select products, you can adjust the brightness of the keyboard backlight. Press the key repeatedly to adjust the brightness from high (when you first start up the computer), to low, to off. After you adjust the keyboard backlight setting, the backlight will revert to your previous setting each time you turn on the computer. The keyboard backlight will turn off after 30 seconds of inactivity. To turn the keyboard backlight back on, press any key or tap the touchpad (select products only). To conserve battery power, turn off this feature. |
| ₫0         | Mutes or restores speaker sound.                                                                                                    |
| <b>4</b> - | Decreases speaker volume incrementally while you hold down the key.                                                                                                    |
| <b>Ϥ</b> + | Increases speaker volume incrementally while you hold down the key.                                                                                                    |
| <b>₽</b> ⊘ | Mutes the microphone.                                                                                                    |
| 144        | Plays the previous track of an audio CD or the previous section of a DVD or a Blu-ray Disc (BD).                                                                                                    |
| ⊳II        | Starts, pauses, or resumes playback of an audio CD, a DVD, or a BD.                                                                                                    |
| DDI        | Plays the next track of an audio CD or the next section of a DVD or a BD.                                                                                                    |
| <b>≅</b>   | Opens the HP Command Center app. This app allows you to adjust the temperature and cooling preferences on your computer.                                                                                                    |

#### **Bottom**

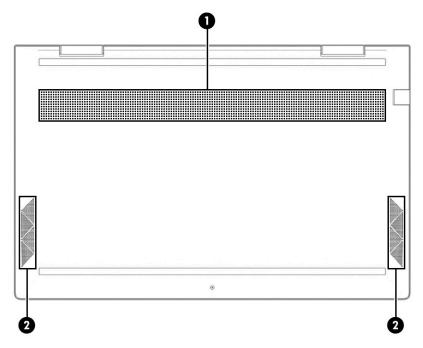

Table 2-9 Bottom components and their descriptions

| Component |          | Description                                                                                                    |
|-----------|----------|----------------------------------------------------------------------------------------------------|
| (1)       | Vent     | Enables airflow to cool internal components.                                                                                                    |
|           |          | <b>NOTE:</b> The computer fan starts up automatically to cool internal components and prevent overheating. It is normal for the internal fan to cycle on and off during routine operation. |
| (2)       | Speakers | Produce sound.                                                                                                    |

### **Labels**

The labels affixed to the computer provide information that you might need when you troubleshoot system problems or travel internationally with the computer. Labels can be in paper form or imprinted on the product.

- IMPORTANT: Check the following locations for the labels described in this section: the bottom of the computer, inside the battery bay, under the service door, on the back of the display, or on the bottom of a tablet kickstand.
  - Service label—Provides important information to identify your computer. When contacting support, you
    might be asked for the serial number, the product number, or the model number. Locate this information
    before you contact support.

Your service label will resemble one of the following examples. Refer to the illustration that most closely matches the service label on your computer.

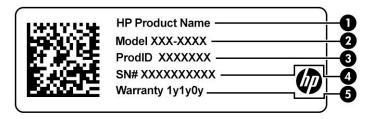

Table 2-10 Service label components

| Component |                 |
|-----------|-----------------|
| (1)       | HP product name |
| (2)       | Model number    |
| (3)       | Product ID      |
| (4)       | Serial number   |
| (5)       | Warranty period |

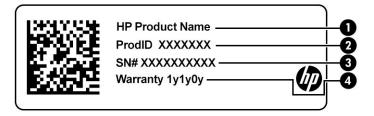

Table 2-11 Service label components

| Component |                 |
|-----------|-----------------|
| (1)       | HP product name |
| (2)       | Product ID      |
| (3)       | Serial number   |
| (4)       | Warranty period |

- Regulatory label(s)—Provide(s) regulatory information about the computer.
- Wireless certification label(s)—Provide(s) information about optional wireless devices and the approval markings for the countries or regions in which the devices have been approved for use.

# 3 Connecting to a network

Your computer can travel with you wherever you go. But even at home, you can explore the globe and access information from millions of websites by using your computer and a wired or wireless network connection. This chapter helps you get connected to that world.

# Connecting to a wireless network

Your computer might be equipped with one or more of the following wireless devices:

- WLAN device—Connects the computer to wireless local area networks (commonly referred to as Wi-Fi
  networks, wireless LANs, or WLANs) in corporate offices, your home, and public places such as airports,
  restaurants, coffee shops, hotels, and universities. In a WLAN, the mobile wireless device in your
  computer communicates with a wireless router or a wireless access point.
- HP Mobile Broadband Module—Gives you wireless connectivity over a wireless wide area network (WWAN), a much larger area. Mobile network operators install base stations (similar to cell phone towers) throughout large geographic areas, effectively providing coverage across entire states, regions, or even countries.
- Bluetooth® device—Creates a personal area network (PAN) to connect to other Bluetooth-enabled devices such as computers, phones, printers, headsets, speakers, and cameras. In a PAN, each device communicates directly with other devices, and devices must be relatively close together—typically within 10 m (approximately 33 ft) of each other.

### **Using the wireless controls**

You can control the wireless devices in your computer using one or more of these features:

- Airplane mode key (also called wireless button or wireless key)
- Operating system controls

#### Airplane mode key

The computer might have an airplane mode key, one or more wireless devices, and one or two wireless lights. All the wireless devices on your computer are enabled at the factory.

The wireless light indicates the overall power state of your wireless devices, not the status of individual devices.

#### Operating system controls

The Network and Sharing Center allows you to set up a connection or network, connect to a network, and diagnose and repair network problems.

To use operating system controls:

On the taskbar, right-click the network status icon, and then select Open Network & Internet settings.

– or –

On the taskbar, select the network status icon, and then select Network & Internet settings.

#### Connecting to a WLAN

NOTE: When you are setting up Internet access in your home, you must establish an account with an Internet service provider (ISP). To purchase Internet service and a modem, contact a local ISP. The ISP will help set up the modem, install a network cable to connect your wireless router to the modem, and test the Internet service.

To connect to a WLAN, follow these steps:

- Be sure that the WLAN device is on.
- On the taskbar, select the network status icon, and then connect to one of the available networks.

If the WLAN is a security-enabled WLAN, you are prompted to enter a security code. Enter the code, and then select **Next** to complete the connection.

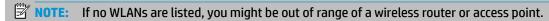

**NOTE:** If you do not see the WLAN that you want to connect to:

On the taskbar, right-click the network status icon, and then select Open Network & Internet settings.

- or -

On the taskbar, select the network status icon, and then select **Network & Internet settings**.

- 2. Under the **Change your network settings** section, select **Network and Sharing Center**.
- Select **Set up a new connection or network**.

A list of options is displayed, which allows you to manually search for and connect to a network or to create a new network connection.

Follow the on-screen instructions to complete the connection.

After the connection is made, right-click the network status icon at the far right of the taskbar to verify the name and status of the connection.

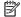

NOTE: The functional range (how far your wireless signals travel) depends on WLAN implementation, router manufacturer, and interference from other electronic devices or structural barriers such as walls and floors.

#### Using HP Mobile Broadband (select products only)

Your HP Mobile Broadband computer has built-in support for mobile broadband service. Your new computer, when used with a mobile operator's network, gives you the freedom to connect to the Internet, send email, or connect to your corporate network without the need for Wi-Fi hotspots.

You might need the HP Mobile Broadband Module IMEI number, MEID number, or both to activate mobile broadband service. The number might be printed on a label located on the bottom of your computer, inside the battery bay, under the service door, or on the back of the display.

– or –

- On the taskbar, select the network status icon.
- Select Network & Internet settings.
- Under the Network & Internet section, select Cellular, and then select Advanced Options.

Some mobile network operators require the use of a subscriber identity module (SIM) card. A SIM card contains basic information about you, such as a personal identification number (PIN), as well as network information. Some computers include a SIM card that is preinstalled. If the SIM card is not preinstalled, it might be included with the HP Mobile Broadband documents provided with your computer, or the mobile network operator might provide it separately from the computer.

For information about HP Mobile Broadband and how to activate service with a preferred mobile network operator, see the HP Mobile Broadband information included with your computer.

### Using GPS (select products only)

Your computer might be equipped with a Global Positioning System (GPS) device. GPS satellites deliver location, speed, and direction information to GPS-equipped systems.

To enable GPS, make sure location is enabled under the Location setting.

Type location in the taskbar search box, select Location privacy settings, and then select a setting.

### Using Bluetooth wireless devices (select products only)

A Bluetooth device provides short-range wireless communications that replace the physical cable connections that traditionally link electronic devices such as the following:

- Computers (desktop, notebook)
- Phones (cellular, cordless, smartphone)
- Imaging devices (printer, camera)
- Audio devices (headset, speakers)
- Mouse
- External keyboard

#### **Connecting Bluetooth devices**

Before you can use a Bluetooth device, you must establish a Bluetooth connection.

- 1. Type bluetooth in the taskbar search box, and then select Bluetooth and other devices settings.
- 2. Enable **Bluetooth**, if it is not already enabled.

- 3. Select Add Bluetooth or other device, and then in the Add a device dialog box, select Bluetooth.
- 4. Select your device from the list, and then follow the on-screen instructions.
- NOTE: If the device requires verification, a pairing code is displayed. On the device you are adding, follow the on-screen instructions to verify that the code on your device matches the pairing code. For more information, refer to the documentation provided with the device.
- NOTE: If your device does not appear in the list, be sure that Bluetooth on that device is turned on. Some devices might have additional requirements; see the documentation provided with the device.

# Connecting to a wired network—LAN (select products only)

Use a LAN connection if you want to connect the computer directly to a router in your home (instead of working wirelessly), or if you want to connect to an existing network at your office.

Connecting to a LAN requires an RJ-45 (network) cable and a network jack or an optional docking device or expansion port, if there is no RJ-45 jack on the computer.

To connect the network cable, follow these steps:

- 1. Plug the network cable into the network jack (1) on the computer.
- 2. Plug the other end of the network cable into a network wall jack (2) or router.
- NOTE: If the network cable contains noise suppression circuitry (3), which prevents interference from TV and radio reception, orient the circuitry end of the cable toward the computer.

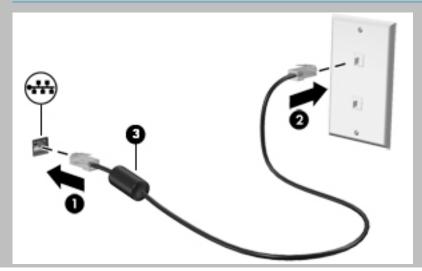

# 4 Enjoying entertainment features

Use your HP computer as an entertainment hub to socialize via the camera, enjoy and manage your music, and download and watch movies. Or, to make your computer an even more powerful entertainment center, connect external devices like a monitor, projector, TV, speakers, or headphones.

# Using the camera

Your computer has one or more cameras that enable you to connect with others for work or play. Cameras can be front facing, rear facing, or pop up. To determine which camera or cameras are on your product, see Getting to know your computer on page 3.

Most cameras allow you to video chat, record video, and record still images. Some also provide HD (high-definition) capability, apps for gaming, or facial recognition software like Windows Hello. See <u>Securing your computer and information on page 39</u> for details about using Windows Hello.

On select products, you can also enhance your camera privacy by turning the camera off. By default, the camera is turned on. To turn off your camera, press the camera privacy key. The camera privacy light turns on. To turn the camera back on, press the key again.

To use your camera, type camera in the taskbar search box, and then select **Camera** from the list of applications.

# **Using audio**

You can download and listen to music, stream audio content (including radio) from the web, record audio, or mix audio and video to create multimedia. You can also play music CDs on the computer (on select products) or attach an external optical drive to play CDs. To enhance your listening enjoyment, attach external audio devices such as speakers or headphones.

## **Connecting speakers**

You can attach wired speakers to your computer by connecting them to a USB port or to the audio-out (headphone)/audio-in (microphone) combo jack on your computer or on a docking station.

To connect wireless speakers to your computer, follow the device manufacturer's instructions. To connect high-definition speakers to the computer, see <a href="Setting up HDMI audio on page 22">Setting up HDMI audio on page 22</a>. Before connecting speakers, lower the volume setting.

### **Connecting headphones**

WARNING! To reduce the risk of personal injury, lower the volume setting before putting on headphones, earbuds, or a headset. For additional safety information, see the *Regulatory, Safety, and Environmental Notices*.

To access this document:

Type HP Documentation in the taskbar search box, and then select HP Documentation.

You can connect wired headphones to the audio-out (headphone)/audio-in (microphone) combo jack on your computer.

To connect wireless headphones to your computer, follow the device manufacturer's instructions.

### **Connecting headsets**

**WARNING!** To reduce the risk of personal injury, lower the volume setting before putting on headphones, earbuds, or a headset. For additional safety information, see the *Regulatory, Safety, and Environmental Notices*.

To access this document:

▲ Type HP Documentation in the taskbar search box, and then select HP Documentation.

Headphones combined with a microphone are called *headsets*. You can connect wired headsets to the audio-out (headphone)/audio-in (microphone) combo jack on your computer.

To connect wireless headsets to your computer, follow the device manufacturer's instructions.

#### **Using sound settings**

Use sound settings to adjust system volume, change system sounds, or manage audio devices.

To view or change sound settings:

▲ Type control panel in the taskbar search box, select Control Panel, select Hardware and Sound, and then select Sound.

Your computer might include an enhanced sound system by Bang & Olufsen, B&O, or another provider. As a result, your computer might include advanced audio features that can be controlled through an audio control panel specific to your sound system.

Use the audio control panel to view and control audio settings.

▲ Type control panel in the taskbar search box, select Control Panel, select Hardware and Sound, and then select the audio control panel specific to your system.

# **Using video**

Your computer is a powerful video device that enables you to watch streaming video from your favorite websites and download video and movies to watch on your computer when you are not connected to a network.

To enhance your viewing enjoyment, use one of the video ports on the computer to connect an external monitor, projector, or TV.

IMPORTANT: Be sure that the external device is connected to the correct port on the computer, using the correct cable. Follow the device manufacturer's instructions.

For information about using your USB Type-C features, go to <a href="http://www.hp.com/support">http://www.hp.com/support</a>, and follow the instructions to find your product.

## Connecting video devices using an HDMI cable (select products only)

NOTE: To connect an HDMI device to your computer, you need an HDMI cable, purchased separately.

To see the computer screen image on a high-definition TV or monitor, connect the high-definition device according to the following instructions:

1. Connect one end of the HDMI cable to the HDMI port on the computer.

NOTE: HDMI port shape can vary by product.

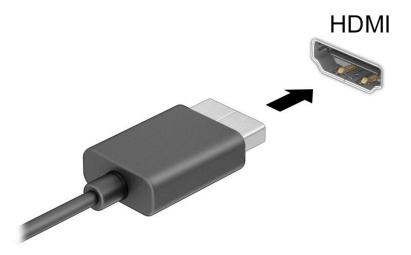

- 2. Connect the other end of the cable to the high-definition TV or monitor.
- Press +p to cycle through four display states:
  - **PC screen only:** View the screen image on the computer only.
  - **Duplicate:** View the screen image simultaneously on both the computer and the external device.
  - **Extend:** View the screen image extended across both the computer and the external device.
  - **Second screen only:** View the screen image on the external device only.

Each time you press +p, the display state changes.

NOTE: For best results, especially if you choose the **Extend** option, increase the screen resolution of the external device, as follows. Select the **Start** button, select the **Settings** icon , and then select **System**. Under **Display**, select the appropriate resolution, and then select **Keep changes**.

#### Setting up HDMI audio

HDMI is the only video interface that supports high-definition video and audio. After you connect an HDMI TV to the computer, you can then turn on HDMI audio by following these steps:

- 1. Right-click the **Speakers** icon in the notification area, at the far right of the taskbar, and then select **Playback devices**.
- On the Playback tab, select the name of the digital output device.
- Select Set Default, and then select OK.

To return the audio stream to the computer speakers:

- 1. Right-click the **Speakers** icon in the notification area, at the far right of the taskbar, and then select **Playback devices**.
- 2. On the **Playback** tab, select **Speakers**.
- 3. Select **Set Default**, and then select **OK**.

# Discovering and connecting to Miracast-compatible wireless displays (select products only)

To discover and connect to Miracast\*-compatible wireless displays without leaving your current apps, follow the steps below.

#### To open Miracast:

Type project in the taskbar search box, and then select **Project to a second screen**. Select **Connect to a wireless display**, and then follow the on-screen instructions.

# **Using data transfer**

Your computer is a powerful entertainment device that enables you to transfer photos, videos, and movies from your USB devices to view on your computer.

To enhance your viewing enjoyment, use one of the USB Type-C ports on the computer to connect a USB device, such as a cell phone, camera, activity tracker, or smartwatch, and transfer the files to your computer.

IMPORTANT: Be sure that the external device is connected to the correct port on the computer, using the correct cable. Follow the device manufacturer's instructions.

For information about using your USB Type-C features, go to <a href="http://www.hp.com/support">http://www.hp.com/support</a>, and follow the instructions to find your product.

#### Connecting devices to a USB Type-C port (select products only)

- NOTE: To connect a USB Type-C device to your computer, you need a USB Type-C cable, purchased separately.
  - 1. Connect one end of the USB Type-C cable to the USB Type-C port on the computer.

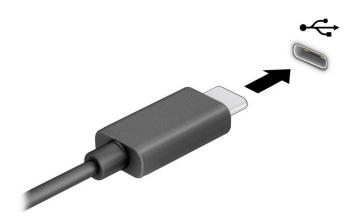

2. Connect the other end of the cable to the external device.

# **Navigating the screen**

Depending on your computer model, you can navigate the computer screen using one or more of the following methods:

- Use touch gestures directly on the computer screen.
- Use touch gestures on the touchpad.
- Use an optional mouse or keyboard (purchased separately).
- Use an optional pen (purchased separately).
- Use an on-screen keyboard.
- Use a pointing stick.

# Using touchpad and touch screen gestures

The touchpad helps you navigate the computer screen and control the pointer using simple touch gestures. You can also use the left and right touchpad buttons as you would use the corresponding buttons on an external mouse. To navigate a touch screen (select products only), touch the screen directly using gestures described in this chapter.

To customize gestures and see videos of how they work, type control panel in the taskbar search box, select Control Panel. and then select Hardware and Sound. Under Devices and Printers. select Mouse.

Some products include a precision touchpad, which provides enhanced gesture functionality. To determine if you have a precision touchpad and find additional information, select **Start**, select **Settings**, select **Devices**, and then select touchpad.

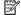

**NOTE:** Unless noted, gestures can be used on both the touchpad and a touch screen.

#### Tap

Point to an item on the screen, and then tap one finger on the touchpad zone or touch screen to select the item. Double-tap an item to open it.

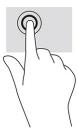

### **Two-finger pinch zoom**

Use the two-finger pinch zoom to zoom out or in on images or text.

- Zoom out by placing two fingers apart on the touchpad zone or touch screen and then moving your fingers together.
- Zoom in by placing two fingers together on the touchpad zone or touch screen and then moving your fingers apart.

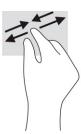

## Two-finger slide (touchpad and precision touchpad)

Place two fingers slightly apart on the touchpad zone and then drag them up, down, left, or right to move up, down, or sideways on a page or image.

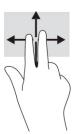

## Two-finger tap (touchpad and precision touchpad)

Tap two fingers on the touchpad zone to open the options menu for the selected object.

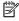

NOTE: The two-finger tap performs the same function as right-clicking with a mouse.

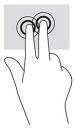

### Three-finger tap (touchpad and precision touchpad)

By default, the three-finger tap opens the taskbar search box. Tap three fingers on the touchpad zone to perform the gesture.

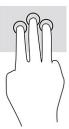

To change the function of this gesture on a precision touchpad, select **Start**, select **Settings**, select **Devices**, and then select **touchpad**. Under **Three-finger gestures**, in the **Taps** box, select a gesture setting.

### Four-finger tap (touchpad and precision touchpad)

By default, the four-finger tap opens the Action Center. Tap four fingers on the touchpad zone to perform the gesture.

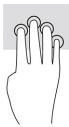

To change the function of this gesture on a precision touchpad, select **Start**, select **Settings**, select **Devices**, and then select **touchpad**. Under **Four-finger gestures**, in the **Taps** box, select a gesture setting.

### Three-finger swipe (touchpad and precision touchpad)

By default, the three-finger swipe switches between open apps and the desktop.

- Swipe 3 fingers away from you to see all open windows.
- Swipe 3 fingers toward you to show the desktop.
- Swipe 3 fingers left or right to switch between open windows.

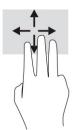

To change the function of this gesture on a precision touchpad, select **Start**, select **Settings**, select **Devices**, and then select **touchpad**. Under **Three-finger gestures**, in the **Swipes** box, select a gesture setting.

### Four-finger swipe (precision touchpad)

By default, the four-finger swipe switches between open desktops.

- Swipe 4 fingers away from you to see all open windows.
- Swipe 4 fingers toward you to show the desktop.
- Swipe 4 fingers left or right to switch between desktops.

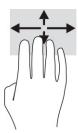

To change the function of this gesture, select **Start**, select **Settings**, select **Devices**, and then select **touchpad**. Under **Four-finger gestures**, in the **Swipes** box, select a gesture setting.

## Using an optional keyboard or mouse

An optional keyboard or mouse allows you to type, select items, scroll, and perform the same functions as you do using touch gestures. The keyboard also allows you to use action keys and hot keys to perform specific functions.

#### **Managing power** 6

Your computer can operate on either battery power or external power. When the computer is running on battery power and an external power source is not available to charge the battery, it is important to monitor and conserve the battery charge.

Some power management features described in this chapter might not be available on your computer.

## **Using Sleep and Hibernation**

IMPORTANT: Several well-known vulnerabilities exist when a computer is in the Sleep state. To prevent an unauthorized user from accessing data on your computer, even encrypted data, HP recommends that you always initiate Hibernation instead of Sleep anytime the computer will be out of your physical possession. This practice is particularly important when you travel with your computer.

IMPORTANT: To reduce the risk of possible audio and video degradation, loss of audio or video playback functionality, or loss of information, do not initiate Sleep while reading from or writing to a disc or an external media card.

Windows has two power-saving states, Sleep and Hibernation.

- Sleep—The Sleep state is automatically initiated after a period of inactivity. Your work is saved to memory, allowing you to resume your work very quickly. You can also initiate Sleep manually. For more information, see Initiating and exiting Sleep on page 28.
- Hibernation—The Hibernation state is automatically initiated if the battery reaches a critical level or the computer has been in the Sleep state for an extended period of time. In the Hibernation state, your work is saved to a hibernation file and the computer powers down. You can also initiate Hibernation manually. For more information, see Initiating and exiting Hibernation (select products only) on page 29.

## **Initiating and exiting Sleep**

You can initiate Sleep in any of the following ways:

- Select the **Start** button, select the **Power** icon, and then select **Sleep**.
- Close the display (select products only).
- Press the Sleep hot key (select products only); for example, fn+f1or fn+f12.
- Briefly press the power button (select products only).

You can exit Sleep in any of the following ways:

- Briefly press the power button.
- If the computer is closed, raise the display (select products only).
- Press a key on the keyboard (select products only).
- Tap the touchpad (select products only).

When the computer exits Sleep, your work returns to the screen.

NOTE: If you have set a password to be required on exiting Sleep, you must enter your Windows password before your work returns to the screen.

### Initiating and exiting Hibernation (select products only)

You can enable user-initiated Hibernation and change other power settings and timeouts using Power Options.

- 1. Right-click the **Power** icon , and then select **Power Options**.
- 2. In the left pane, select **Choose what the power buttons do** (wording might vary by product).
- Depending on your product, you can enable Hibernation for battery power or external power in any of the following ways:
  - **Power button**—Under **Power and sleep buttons and lid settings** (wording might vary by product), select **When I press the power button**, and then select **Hibernate**.
  - Sleep button (select products only)—Under Power and sleep buttons and lid settings (wording might vary by product), select When I press the sleep button, and then select Hibernate.
  - Lid (select products only)—Under Power and sleep buttons and lid settings (wording might vary by product), select When I close the lid, and then select Hibernate.
  - Power menu—Select Change Settings that are currently unavailable, and then, under Shutdown settings, select the Hibernate check box.

The Power menu can be accessed by selecting the **Start** button.

- 4. Select Save changes.
- ▲ To initiate Hibernation, use the method that you enabled in step 3.
- To exit Hibernation, briefly press the power button.
- NOTE: If you have set a password to be required on exiting Hibernation, you must enter your Windows password before your work returns to the screen.

## Shutting down (turning off) the computer

**IMPORTANT:** Unsaved information is lost when the computer shuts down. Be sure to save your work before shutting down the computer.

The Shut down command closes all open programs, including the operating system, and then turns off the display and the computer.

Shut down the computer when it will be unused and disconnected from external power for an extended period.

The recommended procedure is to use the Windows Shut down command.

- NOTE: If the computer is in the Sleep state or in Hibernation, first exit Sleep or Hibernation by briefly pressing the power button.
  - Save your work and close all open programs.
  - 2. Select the **Start** button, select the **Power** icon, and then select **Shut down**.

If the computer is unresponsive and you are unable to use the preceding shutdown procedures, try the following emergency procedures in the sequence provided:

- Press ctrl+alt+delete, select the **Power** icon, and then select **Shut down**.
- Press and hold the power button for at least 10 seconds.
- If your computer has a user-replaceable battery (select products only), disconnect the computer from external power, and then remove the battery.

## **Using the Power icon and Power Options**

The Power icon is is located on the Windows taskbar. The Power icon allows you to quickly access power settings and view the remaining battery charge.

To view the percentage of remaining battery charge, place the mouse pointer over the **Power** icon

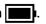

To use Power Options, right-click the **Power** icon **,** and then select **Power Options**.

Different Power icons indicate whether the computer is running on battery or external power. Placing the mouse pointer over the icon reveals a message if the battery has reached a low or critical battery level.

## Running on battery power

MARNING! To reduce potential safety issues, use only the battery provided with the computer, a replacement battery provided by HP, or a compatible battery purchased from HP.

When a charged battery is in the computer and the computer is not plugged into external power, the computer runs on battery power. When the computer is off and unplugged from external power, the battery in the computer slowly discharges. The computer displays a message when the battery reaches a low or critical battery level.

Computer battery life varies, depending on power management settings, programs running on the computer, screen brightness, external devices connected to the computer, and other factors.

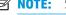

NOTE: Select computer products can switch between graphic controllers to conserve battery charge.

## Using HP Fast Charge (select products only)

The HP Fast Charge feature allows you to quickly charge your computer battery. The charging time might vary by ± 10%. When the remaining battery charge is between 0 and 50%, the battery will charge to 50% of full capacity in no more than 30 to 45 minutes, depending on your computer model.

To use HP Fast Charge, shut down your computer, and then connect the AC adapter to your computer and to external power.

## Displaying battery charge

To view the percentage of remaining battery charge, place the mouse pointer over the **Power** icon

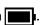

### Finding battery information in HP Support Assistant (select products only)

To access battery information:

Type support in the taskbar search box, and then select the HP Support Assistant app.

- or -

Select the question mark icon in the taskbar.

Select Troubleshooting and fixes, and then in the Diagnostics section, select HP Battery Check. If HP Battery Check indicates that your battery should be replaced, contact support.

HP Support Assistant provides the following tools and information about the battery:

- HP Battery Check
- Information about battery types, specifications, life cycles, and capacity

### **Conserving battery power**

To conserve battery power and maximize battery life:

- Lower the brightness of the display.
- Turn off wireless devices when you are not using them.
- Disconnect unused external devices that are not plugged into an external power source, such as an external hard drive connected to a USB port.
- Stop, disable, or remove any external media cards that you are not using.
- Before you leave your work, initiate Sleep or shut down the computer.

### **Identifying low battery levels**

When a battery that is the sole power source for the computer reaches a low or critical battery level, the following behavior occurs:

The battery light (select products only) indicates a low or critical battery level.

– or –

- The Power icon shows a low or critical battery notification.
- NOTE: For additional information about the Power icon, see <u>Using the Power icon and Power Options</u> on page 30.

The computer takes the following actions for a critical battery level:

- If Hibernation is disabled and the computer is on or in the Sleep state, the computer remains briefly in the Sleep state and then shuts down and loses any unsaved information.
- If Hibernation is enabled and the computer is on or in the Sleep state, the computer initiates Hibernation.

### Resolving a low battery level

### Resolving a low battery level when external power is available

Connect one of the following to the computer and to external power:

- AC adapter
- Optional docking device or expansion product
- Optional power adapter purchased as an accessory from HP

#### Resolving a low battery level when no power source is available

Save your work and shut down the computer.

#### Resolving a low battery level when the computer cannot exit Hibernation

- 1. Connect the AC adapter to the computer and to external power.
- **2.** Exit Hibernation by pressing the power button.

### **Factory-sealed battery**

To monitor the status of the battery, or if the battery is no longer holding a charge, run HP Battery Check in the HP Support Assistant app (select products only).

1. Type support in the taskbar search box, and then select the HP Support Assistant app.

- or -

Select the question mark icon in the taskbar.

2. Select **Troubleshooting and fixes**, and then in the **Diagnostics** section, select **HP Battery Check**. If HP Battery Check indicates that your battery should be replaced, contact support.

The battery[ies] in this product cannot be easily replaced by users themselves. Removing or replacing the battery could affect your warranty coverage. If a battery is no longer holding a charge, contact support.

## Running on external power

For information about connecting to external power, see the Setup Instructions poster provided in the computer box.

The computer does not use battery power when the computer is connected to external power with an approved AC adapter or an optional docking device or expansion product.

**WARNING!** To reduce potential safety issues, use only the AC adapter provided with the computer, a replacement AC adapter provided by HP, or a compatible AC adapter purchased from HP.

NARNING! Do not charge the computer battery while you are aboard aircraft.

Connect the computer to external power under any of the following conditions:

- When charging or calibrating a battery
- When installing or updating system software
- When updating the system BIOS
- When writing information to a disc (select products only)

- When running Disk Defragmenter on computers with internal hard drives
- When performing a backup or recovery

When you connect the computer to external power:

- The battery begins to charge.
- The Power icon changes appearance.

When you disconnect external power:

- The computer switches to battery power.
- The Power icon changes appearance.

## **Maintaining your computer**

Performing regular maintenance keeps your computer in optimal condition. This chapter explains how to use tools like Disk Defragmenter and Disk Cleanup. It also provides instructions for updating programs and drivers, steps to clean the computer, and tips for traveling with (or shipping) the computer.

## **Improving performance**

You can improve the performance of your computer by performing regular maintenance tasks with tools such as Disk Defragmenter and Disk Cleanup.

### Using Disk Defragmenter

HP recommends using Disk Defragmenter to defragment your hard drive at least once a month.

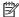

NOTE: It is not necessary to run Disk Defragmenter on solid-state drives.

To run Disk Defragmenter:

- Connect the computer to AC power.
- Type defragment in the taskbar search box, and then select **Defragment and Optimize Drives**.
- Follow the on-screen instructions.

For additional information, access the Disk Defragmenter software Help.

## **Using Disk Cleanup**

Use Disk Cleanup to search the hard drive for unnecessary files that you can safely delete to free up disk space and help the computer run more efficiently.

To run Disk Cleanup:

- Type disk in the taskbar search box, and then select **Disk Cleanup**.
- Follow the on-screen instructions.

### Using HP 3D DriveGuard (select products only)

HP 3D DriveGuard protects a hard drive by parking the drive and halting data requests under either of the following conditions:

- You drop the computer.
- You move the computer with the display closed while the computer is running on battery power.

A short time after one of these events, HP 3D DriveGuard returns the hard drive to normal operation.

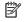

NOTE: Only internal hard drives are protected by HP 3D DriveGuard. A hard drive installed in an optional docking device or connected to a USB port is not protected by HP 3D DriveGuard.

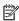

Because solid-state drives (SSDs) lack moving parts, HP 3D DriveGuard is unnecessary for these drives.

#### Identifying HP 3D DriveGuard status

The hard drive light on the computer changes color to show that the drive in a primary hard drive bay, the secondary hard drive bay (select products only), or both are parked.

## **Updating programs and drivers**

HP recommends that you update your programs and drivers on a regular basis. Updates can resolve issues and bring new features and options to your computer. For example, older graphics components might not work well with the most recent gaming software. Without the latest driver, you do not get the most out of your equipment.

To update programs and drivers, choose one of the following methods:

- Updating using Windows 10 on page 35
- Updating using Windows 10 S on page 35

### **Updating using Windows 10**

To update programs and drivers:

- 1. Type support in the taskbar search box, and then select the HP Support Assistant app.
  - or -

Select the question mark icon in the taskbar.

- Select My notebook, select the Updates tab, and then select Check for updates and messages.
- Follow the on-screen instructions.

### **Updating using Windows 10 S**

To update programs:

- Select Start, and then select Microsoft Store.
- Select your account profile picture next to the search box, and then select Downloads and updates.
- On the Downloads and updates page, make the selection for updates and follow the on-screen instructions.

#### To update drivers:

- Type windows update settings in the taskbar search box, and then select Windows Update settings.
- Select Check for updates.
- NOTE: If Windows does not find a new driver, go to the device manufacturer's website, and follow the instructions.

## **Cleaning your computer**

Cleaning your computer regularly removes dirt, debris, and harmful bacteria. Use the following information to clean most computer surfaces. For computers with wood veneer, see <u>Caring for wood veneer</u> (<u>select products only</u>) on page 37.

### Using HP Easy Clean (select products only)

HP Easy Clean helps you to avoid accidental input while you clean the computer surfaces with germicidal wipes. This software disables devices such as the keyboard, touch screen, and touchpad for a preset amount of time so that you can clean all computer surfaces.

- 1. Start HP Easy Clean in one of the following ways:
  - Select the Start menu, and then select HP Easy Clean.
    - or -
  - Select the HP Easy Clean icon in the taskbar.
    - or -
  - Select Start, and then select the HP Easy Clean tile.
- Now that your devices are disabled for a short period, use germicidal wipes to safely disinfect all
  exposed surfaces of your computer, including the keyboard, display, touchpad, and case. Follow the
  manufacturer's directions for using the wipes.
- IMPORTANT: If you are not sure that a cleaning product is safe for your computer, check the product contents to make sure that ingredients such as these are not included in the product:
  - Alcohol
  - Acetone
  - Ammonium chloride
  - Methylene chloride
  - Hydrocarbons
  - Any petroleum-based materials such as benzene or thinner
- NOTE: Keep the computer open until you have allowed it to completely air dry.
- 3. When the surface is dry:
  - a. Connect AC power.
  - **b.** Connect all powered external devices.
  - **c.** Turn on the computer.

### Removing dirt and debris from non-HP Easy Clean computers

If HP Easy Clean is not preinstalled on your computer, follow these steps:

- 1. Turn off the computer to prevent electric shock or damage to components.
  - a. Disconnect AC power.
  - **b.** Disconnect all powered external devices.
- Wipe the exterior of the computer with a soft, water-dampened cloth to remove the soil as needed.

- The cloth should be of dry microfiber or a chamois (static-free cloth without oil), or static-free cloth wipes.
- The cloth should be moist but not wet. Water dripping into the ventilation or other points of ingress can cause damage.
- Do not use fibrous materials, such as paper towels, which can scratch the computer. Over time, dirt and cleaning agents can get trapped in the scratches.
- Allow the unit to air dry before using the computer or performing additional cleaning with germicidal wipes.
- 4. When you are finished cleaning and the surface is dry:
  - **a.** Connect AC power.
  - **b.** Connect all powered external devices.
  - **c.** Turn on the computer.

### Caring for wood veneer (select products only)

Your product might feature high-quality wood veneer. As with all natural wood products, proper care and handling are important to ensure the best results over the life of the product. Because of the nature of natural wood, you might see unique variations in the grain pattern or subtle variations in color, which are normal.

- Clean the wood with a dry, static-free microfiber cloth or chamois.
- Avoid cleaning products containing substances such as ammonia, chlorine, acetone, turpentine, or other mineral spirits.
- Do not expose the wood to sun or moisture for long periods of time.
- If the wood becomes wet, dry it by dabbing with an absorbent, lint-free cloth.
- Avoid contact with any substance that might dye or discolor the wood.
- Avoid contact with sharp objects or rough surfaces that might scratch the wood.

## Traveling with or shipping your computer

If you have to travel with or ship your computer, follow these tips to keep your equipment safe.

- Prepare the computer for traveling or shipping:
  - Back up your information to an external drive.
  - Remove all discs and all external media cards, such as memory cards.
  - Turn off and then disconnect all external devices.
  - Shut down the computer.
- Take a backup of your information. Keep the backup separate from the computer.
- When traveling by air, carry the computer as hand luggage; do not check it with the rest of your luggage.
- IMPORTANT: Avoid exposing a drive to magnetic fields. Security devices with magnetic fields include airport walk-through devices and security wands. Airport conveyer belts and similar security devices that check carry-on baggage use X-rays instead of magnetism and do not damage drives.

- If you plan to use the computer during a flight, listen for the in-flight announcement that tells you when you are allowed to use your computer. In-flight computer use is at the discretion of the airline.
- If you are shipping the computer or a drive, use suitable protective packaging and label the package "FRAGILE."
- The use of wireless devices might be restricted in some environments. Such restrictions might apply
  aboard aircraft, in hospitals, near explosives, and in hazardous locations. If you are uncertain of the
  policy that applies to the use of a wireless device in your computer, ask for authorization to use your
  computer before you turn it on.
- If you are traveling internationally, follow these suggestions:
  - Check the computer-related customs regulations for each country or region on your itinerary.
  - Check the power cord and adapter requirements for each location in which you plan to use the computer. Voltage, frequency, and plug configurations vary.

**WARNING!** To reduce the risk of electric shock, fire, or damage to the equipment, do not attempt to run the computer from a voltage converter kit that is sold for appliances.

## 8 Securing your computer and information

Computer security is essential for protecting the confidentiality, integrity, and availability of your information. Standard security solutions provided by the Windows operating system, HP applications, the Setup Utility (BIOS), and other third-party software can help protect your computer from a variety of risks, such as viruses, worms, and other types of malicious code.

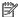

NOTE: Some security features listed in this chapter may not be available on your computer.

## **Using passwords**

A password is a group of characters that you choose to secure your computer information and to protect online transactions. Several types of passwords can be set. For example, when you set up your computer for the first time, you were asked to create a user password to secure your computer. Additional passwords can be set in Windows or in HP Setup Utility (BIOS), which is preinstalled on your computer.

You may find it helpful to use the same password for a Setup Utility (BIOS) feature and for a Windows security feature.

To create and save passwords, use the following tips:

- To reduce the risk of being locked out of the computer, record each password and store it in a secure
  place away from the computer. Do not store passwords in a file on the computer.
- When creating passwords, follow requirements set by the program.
- Change your passwords at least every 3 months.
- An ideal password is long and has letters, punctuation, symbols, and numbers.
- Before you send your computer for service, back up your files, delete confidential files, and then remove all password settings.

For additional information about Windows passwords, such as screen-saver passwords:

Type support in the taskbar search box, and then select the HP Support Assistant app.

– or –

Select the question mark icon in the taskbar.

### Setting Windows passwords

Table 8-1 Types of Windows passwords and their functions

| Password               | Function                                                                    |  |
|------------------------|-----------------------------------------------------------------------------|--|
| User password          | Protects access to a Windows user account.                                  |  |
| Administrator password | Protects administrator-level access to computer contents.                   |  |
|                        | NOTE: This password cannot be used to access Setup Utility (BIOS) contents. |  |

### Setting Setup Utility (BIOS) passwords

Table 8-2 Types of BIOS passwords and their functions

| Password               | Function                                                                                                   |  |
|------------------------|----------------------------------------------------------------------------------------------------|--|
| Administrator password | Must be entered each time you access Setup Utility (BIOS).                                                 |  |
|                        | <ul> <li>If you forget your administrator password, you cannot<br/>access Setup Utility (BIOS).</li> </ul> |  |
| Power-on password      | <ul> <li>Must be entered each time you turn on or restart the<br/>computer.</li> </ul>                     |  |
|                        | <ul> <li>If you forget your power-on password, you cannot turn on or<br/>restart the computer.</li> </ul>  |  |

To set, change, or delete an administrator or power-on password in Setup Utility (BIOS):

IMPORTANT: Use extreme care when making changes in Setup Utility (BIOS). Errors can prevent the computer from operating properly.

- Start Setup Utility (BIOS):
  - Computers or tablets with keyboards:
    - ▲ Turn on or restart the computer, quickly press esc, and then press f10.
  - Tablets without keyboards:
    - Turn on or restart the tablet, and then quickly hold down the volume up button.
      - or -

Turn on or restart the tablet, and then quickly hold down the volume down button.

Turn on or restart the tablet, and then quickly hold down the Windows button.

- 2. Tap **f10**.
- Select **Security**, and then follow the on-screen instructions.

To save your changes, select **Exit**, select **Save Changes and Exit**, and then select **Yes**.

NOTE: If you are using arrow keys to highlight your choice, you must then press enter.

Your changes take effect when the computer restarts.

## **Using Windows Hello (select products only)**

On products equipped with a fingerprint reader or an infrared camera, you can use Windows Hello to sign in by swiping your finger or looking at the camera.

To set up Windows Hello:

- Select the Start button, select Settings, select Accounts, and then select Sign-in options.
- To add a password, select Add.
- Select Get Started, and then follow the on-screen instructions to enroll your fingerprint or facial ID and set up a PIN.
- **IMPORTANT:** To prevent fingerprint logon issues, make sure when you register your fingerprint that all sides of your finger are registered by the fingerprint reader.
- NOTE: The PIN is not limited in length. The default setting is for numbers only. To include alphabetic or special characters, select the **include letters and symbols** check box.

## **Using Internet security software**

When you use your computer to access email, a network, or the Internet, you potentially expose your computer to computer viruses, spyware, and other online threats. To help protect your computer, Internet security software that includes antivirus and firewall features may be preinstalled on your computer as a trial offer. To provide ongoing protection against newly discovered viruses and other security risks, security software must be kept up to date. It is strongly recommended that you upgrade the security software trial offer or purchase the software of your choice in order to fully protect your computer.

### **Using antivirus software**

Computer viruses can disable programs, utilities, or the operating system, or cause them to function abnormally. Antivirus software can detect most viruses, destroy them, and in most cases, repair any damage they have caused.

To provide ongoing protection against newly discovered viruses, antivirus software must be kept up to date.

An antivirus program may be preinstalled on your computer. It is strongly recommended that you use the antivirus program of your choice in order to fully protect your computer.

For more information about computer viruses, type support in the taskbar search box, and then select the **HP Support Assistant** app.

– or –

Select the guestion mark icon in the taskbar.

### **Using firewall software**

Firewalls are designed to prevent unauthorized access to a system or network. A firewall can be software you install on your computer and/or network, or it can be a combination of both hardware and software.

There are two types of firewalls to consider:

- Host-based firewalls—Software that protects only the computer it is installed on.
- Network-based firewalls—Installed between your DSL or cable modem and your home network to protect all the computers on the network.

When a firewall is installed on a system, all data sent to and from the system is monitored and compared with a set of user-defined security criteria. Any data that does not meet those criteria is blocked.

## Installing software updates

HP, Windows, and third-party software installed on your computer should be regularly updated to correct security problems and improve software performance.

IMPORTANT: Microsoft sends out alerts regarding Windows updates, which may include security updates. To protect the computer from security breaches and computer viruses, install all updates from Microsoft as soon as you receive an alert.

You can install these updates automatically.

To view or change the settings:

- Select the Start button, select Settings, and then select Update & Security.
- Select Windows Update, and then follow the on-screen instructions.
- To schedule a time for installing updates, select Advanced options, and then follow the on-screen instructions.

## Using HP Device as a Service (select products only)

HP DaaS is a cloud-based IT solution that enables businesses to effectively manage and secure their company assets. HP DaaS helps protect devices against malware and other attacks, monitors device health, and helps reduce time spent solving device and security issues. You can quickly download and install the software, which is highly cost effective relative to traditional in-house solutions. For more information, go to <a href="https://www.hptouchpointmanager.com/">https://www.hptouchpointmanager.com/</a>.

## Securing your wireless network

When you set up a WLAN or access an existing WLAN, always enable security features to protect your network from unauthorized access. WLANs in public areas (hotspots) like coffee shops and airports may not provide any security.

## **Backing up your software applications and information**

Regularly back up your software applications and information to protect them from being permanently lost or damaged through a virus attack or a software or hardware failure.

## Using an optional security cable (select products only)

A security cable (purchased separately) is designed to act as a deterrent, but it may not prevent the computer from being mishandled or stolen. To connect a security cable to your computer, follow the device manufacturer's instructions.

## 9 Using Setup Utility (BIOS)

Setup Utility, or Basic Input/Output System (BIOS), controls communication between all the input and output devices on the system (such as disk drives, display, keyboard, mouse, and printer). Setup Utility (BIOS) includes settings for the types of devices installed, the startup sequence of the computer, and the amount of system and extended memory.

NOTE: To start Setup Utility on convertible computers, your computer must be in notebook mode and you must use the keyboard attached to your notebook.

## **Starting Setup Utility (BIOS)**

- IMPORTANT: Use extreme care when making changes in Setup Utility (BIOS). Errors can prevent the computer from operating properly.
  - ▲ Turn on or restart the computer and quickly press f10.

- or -

Turn on or restart the computer, quickly press esc, and then press f10 when the Start menu is displayed.

## **Updating Setup Utility (BIOS)**

Updated versions of Setup Utility (BIOS) might be available on the HP website.

Most BIOS updates on the HP website are packaged in compressed files called SoftPags.

Some download packages contain a file named Readme.txt, which contains information regarding installing and troubleshooting the file.

### **Determining the BIOS version**

To decide whether you need to update Setup Utility (BIOS), first determine the BIOS version on your computer.

To reveal the BIOS version information (also known as ROM date and System BIOS), use one of these options.

- HP Support Assistant
  - 1. Type support in the taskbar search box, and then select the **HP Support Assistant** app.

- or -

Select the question mark icon in the taskbar.

- **2.** Select **My notebook**, and then select **Specifications**.
- Setup Utility (BIOS)
  - 1. Start Setup Utility (BIOS) (see Starting Setup Utility (BIOS) on page 43).
  - 2. Select Main, and then make note of the BIOS version.
  - 3. Select **Exit**, select one of the options, and then follow the on-screen instructions.
- In Windows, press ctrl+alt+s.

To check for later BIOS versions, see <a href="Downloading a BIOS update on page 44">Downloading a BIOS update on page 44</a>.

### **Downloading a BIOS update**

- IMPORTANT: To reduce the risk of damage to the computer or an unsuccessful installation, download and install a BIOS update only when the computer is connected to reliable external power using the AC adapter. Do not download or install a BIOS update while the computer is running on battery power, docked in an optional docking device, or connected to an optional power source. During the download and installation, follow these instructions:
  - Do not disconnect power from the computer by unplugging the power cord from the AC outlet.
  - Do not shut down the computer or initiate Sleep.
  - Do not insert, remove, connect, or disconnect any device, cable, or cord.
- NOTE: If your computer is connected to a network, consult the network administrator before installing any software updates, especially system BIOS updates.
  - 1. Type support in the taskbar search box, and then select the HP Support Assistant app.
    - or -

Select the question mark icon in the taskbar.

- Select Updates, and then select Check for updates and messages.
- Follow the on-screen instructions.
- 4. At the download area, follow these steps:
  - a. Identify the most recent BIOS update and compare it to the BIOS version currently installed on your computer. If the update is more recent than your BIOS version, make a note of the date, name, or other identifier. You might need this information to locate the update later, after it has been downloaded to your hard drive.
  - **b.** Follow the on-screen instructions to download your selection to the hard drive.

Make a note of the path to the location on your hard drive where the BIOS update is downloaded. You will need to access this path when you are ready to install the update.

BIOS installation procedures vary. Follow any instructions that appear on the screen after the download is complete. If no instructions appear, follow these steps:

- 1. Type file in the taskbar search box, and then select **File Explorer**.
- Select your hard drive designation. The hard drive designation is typically Local Disk (C:).
- Using the hard drive path you recorded earlier, open the folder that contains the update.
- Double-click the file that has an .exe extension (for example, *filename*.exe).
   The BIOS installation begins.
- 5. Complete the installation by following the on-screen instructions.
- NOTE: After a message on the screen reports a successful installation, you can delete the downloaded file from your hard drive.

## 10 Using HP PC Hardware Diagnostics

# Using HP PC Hardware Diagnostics Windows (select products only)

HP PC Hardware Diagnostics Windows is a Windows-based utility that allows you to run diagnostic tests to determine whether the computer hardware is functioning properly. The tool runs within the Windows operating system to diagnose hardware failures.

If HP PC Hardware Diagnostics Windows is not installed on your computer, first you must download and install it. To download HP PC Hardware Diagnostics Windows, see <a href="Downloading HP PC Hardware Diagnostics">Downloading HP PC Hardware Diagnostics</a> Windows on page 45.

After HP PC Hardware Diagnostics Windows is installed, follow these steps to access it from HP Help and Support or HP Support Assistant.

- To access HP PC Hardware Diagnostics Windows from HP Help and Support:
  - a. Select the **Start** button, and then select **HP Help and Support**.
  - b. Select HP PC Hardware Diagnostics Windows.

- or -

To access HP PC Hardware Diagnostics Windows from HP Support Assistant:

a. Type support in the taskbar search box, and then select the **HP Support Assistant** app.

– or –

Select the question mark icon in the taskbar.

- **b.** Select **Troubleshooting and fixes**.
- c. Select Diagnostics, and then select HP PC Hardware Diagnostics Windows.
- When the tool opens, select the type of diagnostic test that you want to run, and then follow the onscreen instructions.
- NOTE: To stop a diagnostic test, select **Cancel**.

When HP PC Hardware Diagnostics Windows detects a failure that requires hardware replacement, a 24-digit Failure ID code is generated. The screen displays one of the following options:

- A Failure ID link is displayed. Select the link and follow the on-screen instructions.
- Instructions for calling support are displayed. Follow those instructions.

### Downloading HP PC Hardware Diagnostics Windows

- The HP PC Hardware Diagnostics Windows downloading instructions are provided in English only.
- You must use a Windows computer to download this tool because only .exe files are provided.

### Downloading the latest HP PC Hardware Diagnostics Windows version

To download HP PC Hardware Diagnostics Windows, follow these steps:

- 1. Go to <a href="http://www.hp.com/go/techcenter/pcdiags">http://www.hp.com/go/techcenter/pcdiags</a>. The HP PC Diagnostics home page is displayed.
- Select Download HP Diagnostics Windows, and then select a location on your computer or a USB flash drive

The tool downloads to the selected location.

– or –

You can use the following steps to download the HP PC Hardware Diagnostics Windows from the Microsoft Store:

- 1. Select the Microsoft app on your desktop or enter Microsoft Store in the taskbar search box.
- Enter HP PC Hardware Diagnostics Windows in the Microsoft Store search box.
- Follow the on-screen directions.

The tool downloads to the selected location.

## Downloading HP Hardware Diagnostics Windows by product name or number (select products only)

NOTE: For some products, you might have to download the software to a USB flash drive by using the product name or number.

To download HP PC Hardware Diagnostics Windows by product name or number, follow these steps:

- 1. Go to http://www.hp.com/support.
- Select Get software and drivers, select your type of product, and then enter the product name or number in the search box that is displayed.
- In the **Diagnostics** section, select **Download**, and then follow the on-screen instructions to select the specific Windows diagnostics version to be downloaded to your computer or USB flash drive.

The tool downloads to the selected location.

## Installing HP PC Hardware Diagnostics Windows

To install HP PC Hardware Diagnostics Windows, follow these steps:

A Navigate to the folder on your computer or the USB flash drive where the .exe file downloaded, double-click the .exe file, and then follow the on-screen instructions.

## **Using HP PC Hardware Diagnostics UEFI**

NOTE: For Windows 10 S computers, you must use a Windows computer and a USB flash drive to download and create the HP UEFI support environment because only .exe files are provided. For more information, see Downloading HP PC Hardware Diagnostics UEFI to a USB flash drive on page 47.

HP PC Hardware Diagnostics UEFI (Unified Extensible Firmware Interface) allows you to run diagnostic tests to determine whether the computer hardware is functioning properly. The tool runs outside the operating system so that it can isolate hardware failures from issues that are caused by the operating system or other software components.

If your PC does not start in Windows, you can use HP PC Hardware Diagnostics UEFI to diagnose hardware issues.

When HP PC Hardware Diagnostics UEFI detects a failure that requires hardware replacement, a 24-digit Failure ID code is generated. For assistance in solving the problem:

Select Contact HP, accept the HP privacy disclaimer, and then use a mobile device to scan the Failure ID code that appears on the next screen. The HP Customer Support - Service Center page appears with your Failure ID and product number automatically filled in. Follow the on-screen instructions.

- or -

Contact support, and provide the Failure ID code.

- NOTE: To start diagnostics on a convertible computer, your computer must be in notebook mode, and you must use the attached keyboard.
- NOTE: If you need to stop a diagnostic test, press esc.

### Starting HP PC Hardware Diagnostics UEFI

To start HP PC Hardware Diagnostics UEFI, follow these steps:

- 1. Turn on or restart the computer, and quickly press esc.
- Press f2.

The BIOS searches three places for the diagnostic tools, in the following order:

- a. Connected USB flash drive
- NOTE: To download the HP PC Hardware Diagnostics UEFI tool to a USB flash drive, see Downloading the latest HP PC Hardware Diagnostics UEFI version on page 47.
- **b.** Hard drive
- c. BIOS
- When the diagnostic tool opens, select a language, select the type of diagnostic test you want to run, and then follow the on-screen instructions.

## Downloading HP PC Hardware Diagnostics UEFI to a USB flash drive

Downloading HP PC Hardware Diagnostics UEFI to a USB flash drive can be useful in the following situations:

- HP PC Hardware Diagnostics UEFI is not included in the preinstallation image.
- HP PC Hardware Diagnostics UEFI is not included in the HP Tool partition.
- The hard drive is damaged.
- NOTE: The HP PC Hardware Diagnostics UEFI downloading instructions are provided in English only, and you must use a Windows computer to download and create the HP UEFI support environment because only .exe files are provided.

#### Downloading the latest HP PC Hardware Diagnostics UEFI version

To download the latest HP PC Hardware Diagnostics UEFI version to a USB flash drive:

- Go to <a href="http://www.hp.com/go/techcenter/pcdiags">http://www.hp.com/go/techcenter/pcdiags</a>. The HP PC Diagnostics home page is displayed.
- Select Download HP Diagnostics UEFI, and then select Run.

### Downloading HP PC Hardware Diagnostics UEFI by product name or number (select products only)

NOTE: For some products, you might have to download the software to a USB flash drive by using the product name or number.

To download HP PC Hardware Diagnostics UEFI by product name or number (select products only) to a USB flash drive:

- Go to http://www.hp.com/support.
- Enter the product name or number, select your computer, and then select your operating system.
- In the **Diagnostics** section, follow the on-screen instructions to select and download the specific UEFI Diagnostics version for your computer.

## Using Remote HP PC Hardware Diagnostics UEFI settings (select products only)

Remote HP PC Hardware Diagnostics UEFI is a firmware (BIOS) feature that downloads HP PC Hardware Diagnostics UEFI to your computer. It can then execute the diagnostics on your computer, and it might upload results to a preconfigured server. For more information about Remote HP PC Hardware Diagnostics UEFI, go to http://www.hp.com/go/techcenter/pcdiags, and then select **Find out more**.

### Downloading Remote HP PC Hardware Diagnostics UEFI

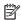

NOTE: HP Remote PC Hardware Diagnostics UEFI is also available as a SoftPaq that you can download to a server.

### Downloading the latest Remote HP PC Hardware Diagnostics UEFI version

To download the latest Remote HP PC Hardware Diagnostics UEFI version, follow these steps:

- Go to <a href="http://www.hp.com/go/techcenter/pcdiags">http://www.hp.com/go/techcenter/pcdiags</a>. The HP PC Diagnostics home page is displayed.
- Select **Download Remote Diagnostics**, and then select **Run**.

#### Downloading Remote HP PC Hardware Diagnostics UEFI by product name or number

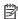

NOTE: For some products, you might have to download the software by using the product name or number.

To download HP Remote PC Hardware Diagnostics UEFI by product name or number, follow these steps:

- Go to http://www.hp.com/support.
- Select **Get software and drivers**, select your type of product, enter the product name or number in the search box that is displayed, select your computer, and then select your operating system.
- In the Diagnostics section, follow the on-screen instructions to select and download the Remote UEFI version for the product.

## Customizing Remote HP PC Hardware Diagnostics UEFI settings

Using the Remote HP PC Hardware Diagnostics setting in Computer Setup (BIOS), you can perform the following customizations:

- Set a schedule for running diagnostics unattended. You can also start diagnostics immediately in interactive mode by selecting Execute Remote HP PC Hardware Diagnostics.
- Set the location for downloading the diagnostic tools. This feature provides access to the tools from the HP website or from a server that has been preconfigured for use. Your computer does not require the traditional local storage (such as a hard drive or USB flash drive) to run remote diagnostics.
- Set a location for storing the test results. You can also set the user name and password that you use for uploads.
- Display status information about the diagnostics run previously.

To customize Remote HP PC Hardware Diagnostics UEFI settings, follow these steps:

- 1. Turn on or restart the computer, and when the HP logo appears, press f10 to enter Computer Setup.
- Select Advanced, and then select Settings.
- 3. Make your customization selections.
- 4. Select Main, and then Save Changes and Exit to save your settings.

Your changes take effect when the computer restarts.

## 11 Backing up, restoring, and recovering

This chapter provides information about the following processes, which are standard procedure for most products:

- Backing up your personal information—You can use Windows tools to back up your personal
  information (see <u>Using Windows tools on page 50</u>).
- Creating a restore point—You can use Windows tools to create a restore point (see <u>Using Windows</u> tools on page 50).
- Creating recovery media (select products only)—You can use the HP Cloud Recovery Download Tool (select products only) to create recovery media (see <u>Using the HP Cloud Recovery Download Tool to</u> <u>create recovery media (select products only) on page 50</u>).
- **Restoring and recovery**—Windows offers several options for restoring from backup, refreshing the computer, and resetting the computer to its original state (see <u>Using Windows tools on page 50</u>).
- IMPORTANT: If you will be performing recovery procedures on a tablet, the tablet battery must be at least 70% charged before you start the recovery process.

**IMPORTANT:** For a tablet with a detachable keyboard, connect the tablet to the keyboard base before beginning any recovery process.

## Backing up information and creating recovery media

### **Using Windows tools**

IMPORTANT: Windows is the only option that allows you to back up your personal information. Schedule regular backups to avoid information loss.

You can use Windows tools to back up personal information and create system restore points and recovery media.

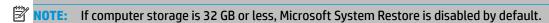

For more information and steps, see the Get Help app.

- Select the Start button, and then select the Get Help app.
- Enter the task you want to perform.
- NOTE: You must be connected to the Internet to access the Get Help app.

## Using the HP Cloud Recovery Download Tool to create recovery media (select products only)

You can use the HP Cloud Recovery Download Tool to create HP Recovery media on a bootable USB flash drive. For details:

▲ Go to <a href="http://www.hp.com/support">http://www.hp.com/support</a>, search for HP Cloud Recovery, and then select the result that matches the type of computer that you have.

NOTE: If you cannot create recovery media yourself, contact support to obtain recovery discs. Go to http://www.hp.com/support, select your country or region, and then follow the on-screen instructions.

## Restoring and recovery

### Restoring, resetting, and refreshing using Windows tools

Windows offers several options for restoring, resetting, and refreshing the computer. For details, see Using Windows tools on page 50.

### Recovering using HP Recovery media

You can use HP Recovery media to recover the original operating system and software programs that were installed at the factory. On select products, it can be created on a bootable USB flash drive using the HP Cloud Recovery Download Tool. For details, see Using the HP Cloud Recovery Download Tool to create recovery media (select products only) on page 50.

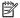

NOTE: If you cannot create recovery media yourself, contact support to obtain recovery discs. Go to http://www.hp.com/support, select your country or region, and then follow the on-screen instructions.

To recover your system:

Insert the HP Recovery media, and then restart the computer.

### Changing the computer boot order

If your computer does not restart using the HP Recovery media, you can change the computer boot order. This is the order of devices listed in BIOS where the computer looks for startup information. You can change the selection to an optical drive or a USB flash drive, depending on the location of your HP Recovery media.

To change the boot order:

- MPORTANT: For a tablet with a detachable keyboard, connect the tablet to the keyboard base before beginning these steps.
  - Insert the HP Recovery media.
  - Access the system **Startup** menu.

For computers or tablets with keyboards attached:

Turn on or restart the computer or tablet, quickly press esc, and then press f9 for boot options.

For tablets without keyboards:

Turn on or restart the tablet, quickly hold down the volume up button, and then select **f9**.

- or -

Turn on or restart the tablet, quickly hold down the volume down button, and then select **f9**.

Select the optical drive or USB flash drive from which you want to boot, and then follow the on-screen instructions.

### Using HP Sure Recover (select products only)

Select computer models are configured with HP Sure Recover, a PC OS recovery solution built into the hardware and firmware. HP Sure Recover can fully restore the HP OS image without installed recovery software.

Using HP Sure Recover, an administrator or user can restore the system and install:

- Latest version of the operating system
- Platform-specific device drivers
- Software applications, in the case of a custom image

To access the latest documentation for HP Sure Recover, go to <a href="http://www.hp.com/support">http://www.hp.com/support</a>. Select **Find your product**, and then follow the on-screen instructions.

## 12 Specifications

### **Input power**

The power information in this section might be helpful if you plan to travel internationally with the computer.

The computer operates on DC power, which can be supplied by an AC or a DC power source. The AC power source must be rated at 100 V-240 V, 50 Hz-60 Hz. Although the computer can be powered from a standalone DC power source, it should be powered only with an AC adapter or a DC power source that is supplied and approved by HP for use with this computer.

The computer can operate on DC power within one or more of the following specifications. Operating voltage and current varies by platform. The voltage and current for your computer is located on the regulatory label.

Table 12-1 DC power specifications

| Input power                                                   | Rating                                                                                                    |
|---------------------------------------------------------------|----------------------------------------------------------------------------------------------------|
| Operating voltage and current                                 | 5 V dc @ 2 A / 12 V dc @ 3 A /15 V dc @ 3 A – 45 W USB-C                                                           |
|                                                               | 5 V dc @ 3 A / 9 V dc @ 3 A / 12 V dc @ 3.75 A /15 V dc @ 3 A – 45 W USB-C                                         |
|                                                               | 5 V dc @ 3 A / 9 V dc @ 3 A / 10 V dc @ 3.75 A / 12 V dc @ 3.75 A / 15 V dc @ 3 A / 20 V dc @ 2.25<br>– 45 W USB-C |
|                                                               | 5 V dc @ 3 A / 9 V dc @ 3 A / 12 V dc @ 5 A / 15 V dc @ 4.33 A / 20 V dc @ 3.25 A – 65 W USB-C                     |
|                                                               | 5 V dc @ 3 A / 9 V dc @ 3 A / 10 V dc @ 5 A / 12 V dc @ 5 A / 15 V dc @ 4.33 A / 20 V dc @ 3.25 A – 65 W USB-C     |
|                                                               | 5 V dc @ 3 A / 9 V dc @ 3 A / 10 V dc @ 5 A / 12 V dc @ 5 A / 15 V dc @ 5 A / 20 V dc @ 4.5 A – 90 V<br>USB-C      |
|                                                               | 19.5 V dc @ 2.31 A – 45 W                                                                                          |
|                                                               | 19.5 V dc @ 3.33 A – 65 W                                                                                          |
|                                                               | 19.5 V dc @ 4.62 A – 90 W                                                                                          |
|                                                               | 19.5 V dc @ 6.15 A – 120 W                                                                                         |
|                                                               | 19.5 V dc @ 6.9 A – 135 W                                                                                          |
|                                                               | 19.5 V dc @ 7.70 A – 150 W                                                                                         |
|                                                               | 19.5 V dc @ 10.3 A – 200 W                                                                                         |
|                                                               | 19.5 V dc @ 11.8 A – 230 W                                                                                         |
|                                                               | 19.5 V dc @ 16.92 A – 330 W                                                                                        |
| DC plug of external HP power<br>supply (select products only) | ⊝€                                                                                                    |

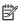

NOTE: This product is designed for IT power systems in Norway with phase-to-phase voltage not exceeding 240 V rms.

## **Operating environment**

| ı | Table 12-2 | Operating  | environment  | specifications |
|---|------------|------------|--------------|----------------|
| П | IAULE 12-2 | Operatiliy | environnient | Specilications |

| Factor                            | Metric            | U.S.                |  |
|-----------------------------------|-------------------|---------------------|--|
| Temperature                       |                   |                     |  |
| Operating                         | 5°C to 35°C       | 41°F to 95°F        |  |
| Nonoperating                      | –20°C to 60°C     | −4°F to 140°F       |  |
| Relative humidity (noncondensing) |                   |                     |  |
| Operating                         | 10% to 90%        | 10% to 90%          |  |
| Nonoperating                      | 5% to 95%         | 5% to 95%           |  |
| Maximum altitude (unpressurized)  |                   |                     |  |
| Operating                         | –15 m to 3,048 m  | –50 ft to 10,000 ft |  |
| Nonoperating                      | –15 m to 12,192 m | −50 ft to 40,000 ft |  |

## 13 Electrostatic discharge

Electrostatic discharge is the release of static electricity when two objects come into contact—for example, the shock you receive when you walk across the carpet and touch a metal door knob.

A discharge of static electricity from fingers or other electrostatic conductors may damage electronic components.

- **IMPORTANT:** To prevent damage to the computer, damage to a drive, or loss of information, observe these precautions:
  - If removal or installation instructions direct you to unplug the computer, first be sure that it is properly grounded.
  - Keep components in their electrostatic-safe containers until you are ready to install them.
  - Avoid touching pins, leads, and circuitry. Handle electronic components as little as possible.
  - Use nonmagnetic tools.
  - Before handling components, discharge static electricity by touching an unpainted metal surface.
  - If you remove a component, place it in an electrostatic-safe container.

## 14 Accessibility

## **HP** and accessibility

Because HP works to weave diversity, inclusion, and work/life into the fabric of the company, it is reflected in everything HP does. HP strives to create an inclusive environment focused on connecting people to the power of technology throughout the world.

### Finding the technology tools you need

Technology can unleash your human potential. Assistive technology removes barriers and helps you create independence at home, at work, and in the community. Assistive technology helps increase, maintain, and improve the functional capabilities of electronic and information technology. For more information, see Finding the best assistive technology on page 57.

### The HP commitment

HP is committed to providing products and services that are accessible for people with disabilities. This commitment supports the company's diversity objectives and helps ensure that the benefits of technology are available to all.

The HP accessibility goal is to design, produce, and market products and services that can be effectively used by everyone, including people with disabilities, either on a stand-alone basis or with appropriate assistive devices.

To achieve that goal, this Accessibility Policy establishes seven key objectives to guide HP actions. All HP managers and employees are expected to support these objectives and their implementation in accordance with their roles and responsibilities:

- Raise the level of awareness of accessibility issues within HP, and provide employees with the training they need to design, produce, market, and deliver accessible products and services.
- Develop accessibility guidelines for products and services, and hold product development groups accountable for implementing these guidelines where competitively, technically, and economically feasible.
- Involve people with disabilities in the development of accessibility guidelines and in the design and testing of products and services.
- Document accessibility features, and make information about HP products and services publicly available in an accessible form.
- Establish relationships with leading assistive technology and solution providers.
- Support internal and external research and development that improves assistive technology relevant to HP products and services.
- Support and contribute to industry standards and guidelines for accessibility.

## International Association of Accessibility Professionals (IAAP)

IAAP is a not-for-profit association focused on advancing the accessibility profession through networking, education, and certification. The objective is to help accessibility professionals develop and advance their careers and to better enable organizations to integrate accessibility into their products and infrastructure.

As a founding member, HP joined to participate with other organizations to advance the field of accessibility. This commitment supports HP's accessibility goal of designing, producing, and marketing products and services that people with disabilities can effectively use.

IAAP will make the profession strong by globally connecting individuals, students, and organizations to learn from one another. If you are interested in learning more, go to <a href="http://www.accessibilityassociation.org">http://www.accessibilityassociation.org</a> to join the online community, sign up for newsletters, and learn about membership options.

### Finding the best assistive technology

Everyone, including people with disabilities or age-related limitations, should be able to communicate, express themselves, and connect with the world using technology. HP is committed to increasing accessibility awareness within HP and with our customers and partners. Whether it's large fonts that are easy on the eyes, voice recognition that lets you give your hands a rest, or any other assistive technology to help with your specific situation—a variety of assistive technologies make HP products easier to use. How do you choose?

### Assessing your needs

Technology can unleash your potential. Assistive technology removes barriers and helps you create independence at home, at work, and in the community. Assistive technology (AT) helps increase, maintain, and improve the functional capabilities of electronic and information technology.

You can choose from many AT products. Your AT assessment should allow you to evaluate several products, answer your questions, and facilitate your selection of the best solution for your situation. You will find that professionals qualified to do AT assessments come from many fields, including those licensed or certified in physical therapy, occupational therapy, speech/language pathology, and other areas of expertise. Others, while not certified or licensed, can also provide evaluation information. You will want to ask about the individual's experience, expertise, and fees to determine if they are appropriate for your needs.

### **Accessibility for HP products**

The following links provide information about accessibility features and assistive technology, if applicable, included in various HP products. These resources will help you select the specific assistive technology features and product(s) most appropriate for your situation.

- HP Elite x3–Accessibility Options (Windows 10 Mobile)
- HP PCs—Windows 7 Accessibility Options
- HP PCs–Windows 8 Accessibility Options
- HP PC's-Windows 10 Accessibility Options
- HP Slate 7 Tablets—Enabling Accessibility Features on Your HP Tablet (Android 4.1/Jelly Bean)
- HP SlateBook PCs—Enabling Accessibility Features (Android 4.3,4.2/Jelly Bean)
- HP Chromebook PCs-Enabling Accessibility Features on Your HP Chromebook or Chromebox (Chrome OS)
- HP Shopping—peripherals for HP products

If you need additional support with the accessibility features on your HP product, see <u>Contacting support</u> on page 60.

Additional links to external partners and suppliers that may provide additional assistance:

- Microsoft Accessibility information (Windows 7, Windows 8, Windows 10, Microsoft Office)
- Google Products accessibility information (Android, Chrome, Google Apps)

- Assistive Technologies sorted by impairment type
- Assistive Technology Industry Association (ATIA)

## Standards and legislation

### **Standards**

Section 508 of the Federal Acquisition Regulation (FAR) standards was created by the US Access Board to address access to information and communication technology (ICT) for people with physical, sensory, or cognitive disabilities. The standards contain technical criteria specific to various types of technologies, as well as performance-based requirements which focus on functional capabilities of covered products. Specific criteria cover software applications and operating systems, web-based information and applications, computers, telecommunications products, video and multimedia, and self-contained closed products.

#### Mandate 376 - EN 301 549

The EN 301 549 standard was created by the European Union within Mandate 376 as the basis for an online toolkit for public procurement of ICT products. The standard specifies the functional accessibility requirements applicable to ICT products and services, together with a description of the test procedures and evaluation methodology for each accessibility requirement.

#### Web Content Accessibility Guidelines (WCAG)

Web Content Accessibility Guidelines (WCAG) from the W3C's Web Accessibility Initiative (WAI) helps web designers and developers create sites that better meet the needs of people with disabilities or age-related limitations. WCAG advances accessibility across the full range of web content (text, images, audio, and video) and web applications. WCAG can be precisely tested, is easy to understand and use, and allows web developers flexibility for innovation. WCAG 2.0 has also been approved as ISO/IEC 40500:2012.

WCAG specifically addresses barriers to accessing the web experienced by people with visual, auditory, physical, cognitive, and neurological disabilities, and by older web users with accessibility needs. WCAG 2.0 provides characteristics of accessible content:

- Perceivable (for instance, by addressing text alternatives for images, captions for audio, adaptability of presentation, and color contrast)
- **Operable** (by addressing keyboard access, color contrast, timing of input, seizure avoidance, and navigability)
- Understandable (by addressing readability, predictability, and input assistance)
- Robust (for instance, by addressing compatibility with assistive technologies)

### Legislation and regulations

Accessibility of IT and information has become an area of increasing legislative importance. The following links provide information about key legislation, regulations, and standards.

- United States
- Canada
- Europe
- Australia
- Worldwide

## **Useful accessibility resources and links**

The following organizations might be good resources for information about disabilities and age-related limitations.

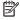

NOTE: This is not an exhaustive list. These organizations are provided for informational purposes only. HP assumes no responsibility for information or contacts you encounter on the Internet. Listing on this page does not imply endorsement by HP.

### **Organizations**

- American Association of People with Disabilities (AAPD)
- The Association of Assistive Technology Act Programs (ATAP)
- Hearing Loss Association of America (HLAA)
- Information Technology Technical Assistance and Training Center (ITTATC)
- Lighthouse International
- National Association of the Deaf
- National Federation of the Blind
- Rehabilitation Engineering & Assistive Technology Society of North America (RESNA)
- Telecommunications for the Deaf and Hard of Hearing, Inc. (TDI)
- W3C Web Accessibility Initiative (WAI)

#### **Educational institutions**

- California State University, Northridge, Center on Disabilities (CSUN)
- University of Wisconsin Madison, Trace Center
- University of Minnesota computer accommodations program

### Other disability resources

- ADA (Americans with Disabilities Act) Technical Assistance Program
- **ILO Global Business and Disability network**
- EnableMart
- **European Disability Forum**
- **Job Accommodation Network**
- Microsoft Enable

#### **HP links**

Our contact webform

HP comfort and safety guide

HP public sector sales

## **Contacting support**

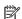

NOTE: Support is in English only.

- Customers who are deaf or hard of hearing who have questions about technical support or accessibility of HP products:
  - Use TRS/VRS/WebCapTel to call (877) 656-7058 Monday through Friday, 6 a.m. to 9 p.m. Mountain
- Customers with other disabilities or age-related limitations who have questions about technical support or accessibility of HP products, choose one of the following options:
  - Call (888) 259-5707 Monday through Friday, 6 a.m. to 9 p.m. Mountain Time.
  - Complete the Contact form for people with disabilities or age-related limitations.

## Index

| A                                      | discharging 31                                               | connectors                          |
|----------------------------------------|--------------------------------------------------------------|-------------------------------------|
| AC adapter and battery light,          | factory-sealed 32                                            | power 4                             |
| identifying 4                          | finding information 31                                       | corporate WLAN connection 17        |
| accessibility 56                       | low battery levels 31                                        | critical battery level 31           |
| accessibility needs assessment 57      | resolving low battery level 32                               | customer support, accessibility 60  |
| action keys                            | battery charge 30                                            |                                     |
| help 13                                | battery information, finding 31                              | D                                   |
| HP Command Center 13                   | battery power 30                                             | data transfer 23                    |
| identifying 11, 13                     | best practices 1                                             | Disk Cleanup software 34            |
| keyboard backlight 13                  | BIOS                                                         | Disk Defragmenter software 34       |
| mute microphone 13                     | determining version 43                                       | display components 6                |
| mute volume 13                         | downloading an update 44                                     |                                     |
| next track 13                          | starting the Setup Utility 43                                | E                                   |
| pause 13                               | updating 43                                                  | electrostatic discharge 55          |
| play 13                                | Bluetooth device 16, 18                                      | esc key, identifying 11             |
| screen brightness 13                   | Bluetooth label 15                                           | external power, using 32            |
| speaker volume 13                      | boot order, changing 51                                      |                                     |
| using 13                               | bottom components 14                                         | F                                   |
| airplane mode 16                       | buttons                                                      | factory-sealed battery 32           |
| airplane mode key 16                   | left touchpad 8                                              | fingerprint reader, identifying 10, |
| antivirus software, using 41           | power 9, <mark>11</mark>                                     | 11                                  |
| assistive technology (AT)              | right touchpad 8                                             | fingerprints, registering 41        |
| finding 57                             | right todelipad o                                            | firewall software 41                |
| purpose 56                             | C                                                            | fn key, identifying 11              |
| AT (assistive technology)              | camera                                                       | four-finger tap touchpad gesture 26 |
| finding 57                             | identifying 6                                                |                                     |
| purpose 56                             | using 20                                                     | G                                   |
| audio 20                               | camera light, identifying 6                                  | Get Help in Windows 10 action key   |
| adjusting volume 13                    | camera tight, identifying camera privacy key, identifying 11 | 13                                  |
| HDMI audio 22                          | camera privacy key, using 20                                 | GPS 18                              |
| headphones 20                          | camera privacy light, identifying 8                          |                                     |
| headsets 21                            | caps lock light, identifying 8                               | H                                   |
| sound settings 21                      | caring for wood veneer 37                                    | hardware, locating 3                |
| speakers 20                            | caring for your computer 36                                  | HDMI port                           |
|                                        | cleaning your computer 36, 37                                | connecting 21                       |
| audio-out (headphone)/audio-in         | components                                                   | identifying 5                       |
| (microphone) combo jack,               | bottom 14                                                    | headphones, connecting 20           |
| identifying <mark>5</mark>             | display 6                                                    | headsets, connecting 21             |
| В                                      |                                                              | Hibernation                         |
|                                        | keyboard area 7<br>left side 5                               | exiting 29                          |
| backing up software and information 42 | right side 4                                                 | initiated during critical battery   |
|                                        | 3                                                            | level 31                            |
| backup, creating 50                    | connecting to a network 16                                   | initiating 29                       |
| backups 50                             | connecting to a wireless network 16                          | high-definition devices, connecting |
| battery                                | connecting to a WLAN 17                                      | 21, 23                              |
| conserving power 31                    | connecting to LAN 19                                         | _ 1, LJ                             |

| HP 3D DriveGuard 34                                                                                                    | camera privacy 11                  | P                                |
|----------------------------------------------------------------------------------------------------|------------------------------------|----------------------------------|
| HP Assistive Policy 56                                                                                                    | esc 11                             | passwords                        |
| HP Command Center key                                                                                                    | fn 11                              | Setup Utility (BIOS) 40          |
| identifying <mark>13</mark>                                                                                                    | num lock 12                        | Windows 39                       |
| HP Device as a Service (HP DaaS) 42                                                                                                    | Windows 11                         | pause action key 13              |
| HP Easy Clean                                                                                                    |                                    | play action key 13               |
| using 36                                                                                                    | L                                  | ports                            |
| HP Fast Charge 30                                                                                                    | labels                             | HDMI 5, 21                       |
| HP Mobile Broadband                                                                                                    | Bluetooth 15                       | USB SuperSpeed port with HP      |
| activating 18                                                                                                    | regulatory 15                      | Sleep and Charge 4, 5            |
| IMEI number 18                                                                                                    | serial number 14                   | USB Type-C 23                    |
| MEID number 18                                                                                                    | service 14                         | USB Type-C with HP Sleep and     |
| HP PC Hardware Diagnostics UEFI                                                                                                    | wireless certification 15          | Charge <mark>5</mark>            |
| downloading 47                                                                                                    | WLAN 15                            | power                            |
| starting 47                                                                                                    | left side components 5             | battery 30                       |
| using 46                                                                                                    | lights                             | external 32                      |
| HP PC Hardware Diagnostics Windows                                                                                                    | AC adapter and battery 4           | power button, identifying 9, 11  |
| downloading 45                                                                                                    | camera 6                           | power connector                  |
| installing 46                                                                                                    | camera privacy 8                   | identifying 4                    |
| using 45                                                                                                    | caps lock 8                        | Power icon, using 30             |
| HP Recovery media                                                                                                    | microphone mute 8                  | power lights, identifying 8      |
| recovery 51                                                                                                    | mute 8                             | power settings, using 30         |
| HP resources 2                                                                                                    | power 8                            | precision touchpad               |
| HP Sure Recover 52                                                                                                    | low battery level 31               | using 24                         |
| HP Touchpoint Manager 42                                                                                                    | tow buttery tevet 31               | precision touchpad gestures      |
| ne Touchpoint Manager 42                                                                                                    | M                                  | four-finger tap 26               |
| T. Committee of the Committee of the Com | maintenance                        |                                  |
| IMEI number 18                                                                                                    | Disk Cleanup 34                    | three-finger swipe 27            |
|                                                                                                    | Disk Defragmenter 34               | three-finger tap 26              |
| initiating Sleep and Hibernation 28                                                                                                    | updating programs and drivers      | two-finger slide 25              |
| input power 53                                                                                                    | 35                                 | two-finger tap 25                |
| installing                                                                                                    | managing power 28                  | product name and number,         |
| optional security cable 42                                                                                                    | MEID number 18                     | computer 14                      |
| integrated numeric keypad,                                                                                                    |                                    | public WLAN connection 17        |
| identifying 12                                                                                                    | microphone mute light, identifying |                                  |
| internal microphones, identifying 6                                                                                                    | 8<br>Minarat 22                    | R                                |
| International Association of                                                                                                    | Miracast 23                        | recovery 50                      |
| Accessibility Professionals 56                                                                                                    | mobile broadband                   | discs 51                         |
| Internet security software, using 41                                                                                                    | activating 18                      | HP Recovery partition 51         |
|                                                                                                    | IMEI number 18                     | media 51                         |
| J                                                                                                    | MEID number 18                     | USB flash drive 51               |
| jacks                                                                                                    | mute light, identifying 8          | recovery media                   |
| audio-out (headphone)/audio-in                                                                                                    | mute microphone action key 13      | creating using HP Cloud Recovery |
| (microphone) <mark>5</mark>                                                                                                    | mute volume action key 13          | Download Tool 50                 |
|                                                                                                    |                                    | creating using Windows tools 50  |
| K                                                                                                    | N                                  | regulatory information           |
| keyboard and optional mouse                                                                                                    | next track action key 13           | regulatory label 15              |
| using 27                                                                                                    |                                    | wireless certification labels 15 |
| keyboard backlight action key 13                                                                                                    | 0                                  |                                  |
| keypad, integrated numeric 12                                                                                                    | operating environment 54           |                                  |
| keys                                                                                                    | operating system controls 16       |                                  |

action 11

| Remote HP PC Hardware Diagnostics    | touchpad                           | recovery media 50               |
|--------------------------------------|------------------------------------|---------------------------------|
| UEFI settings                        | settings 7                         | system restore point 50         |
| customizing 48                       | using 24                           | Windows Hello 20                |
| using 48                             | touchpad and touch screen gestures | using 41                        |
| resources, accessibility 59          | tap 24                             | Windows key, identifying 11     |
| restoring 50                         | two-finger pinch zoom 25           | Windows passwords 39            |
| right side components 4              | touchpad buttons                   | Windows tools, using 50         |
|                                      | identifying 8                      | wired network (LAN) 19          |
| 5                                    | touchpad gestures                  | wireless button 16              |
| screen brightness action keys 13     | four-finger tap 26                 | wireless certification label 15 |
| Section 508 accessibility standards  | three-finger swipe 27              | wireless controls               |
| 58                                   | three-finger tap 26                | button 16                       |
| security cable, installing 42        | two-finger slide 25                | operating system 16             |
| serial number, computer 14           | two-finger tap 25                  | wireless light 16               |
| service labels, locating 14          | touchpad zone, identifying 8       | wireless network (WLAN)         |
| Setup Utility (BIOS) passwords 40    | transfer data 23                   | connecting 17                   |
| shipping the computer 37             | traveling with the computer 15, 37 | corporate WLAN connection 17    |
| shutdown 29                          | turning off the computer 29        | functional range 17             |
| Sleep                                | two-finger pinch zoom touchpad and | public WLAN connection 17       |
| exiting 28                           | touch screen gesture 25            | wireless network, securing 42   |
| initiating 28                        | two-finger slide touchpad gesture  | WLAN antennas, identifying 6    |
| Sleep and Hibernation, initiating 28 | 25                                 | WLAN device 15                  |
| slots                                | two-finger tap touchpad gesture 25 | WLAN label 15                   |
| memory card reader 4                 |                                    | WWAN device 18                  |
| software                             | U                                  |                                 |
| Disk Cleanup 34                      | unresponsive system 29             |                                 |
| Disk Defragmenter 34                 | updating programs and drivers 35   |                                 |
| locating 3                           | USB SuperSpeed port with HP Sleep  |                                 |
| software installed                   | and Charge, identifying 4, 5       |                                 |
| locating 3                           | USB Type-C port with HP Sleep and  |                                 |
| software updates, installing 42      | Charge, identifying 5              |                                 |
| sound. See audio                     | USB Type-C port, connecting 23     |                                 |
| sound settings, using 21             | using passwords 39                 |                                 |
| speaker volume action keys 13        | using the keyboard and optional    |                                 |
| speakers                             | mouse 27                           |                                 |
| connecting 20                        | using the touchpad 24              |                                 |
| identifying 10, 14                   |                                    |                                 |
| special keys, using 11               | V                                  |                                 |
| standards and legislation,           | vent, identifying 14               |                                 |
| accessibility 58                     | video                              |                                 |
| system restore point, creating 50    | HDMI port 21                       |                                 |
|                                      | USB Type-C 23                      |                                 |
| T                                    | wireless displays 23               |                                 |
| tap touchpad and touch screen        | video, using 21                    |                                 |
| gesture 24                           | volume                             |                                 |
| three-finger swipe touchpad          | adjusting 13                       |                                 |
| gesture 27                           | mute 13                            |                                 |
| three-finger tap touchpad gesture    |                                    |                                 |
| 26                                   | W                                  |                                 |
|                                      | Windows                            |                                 |
|                                      | backup 50                          |                                 |